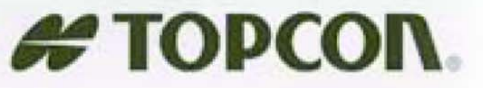

 $\mathbb{R}^{\mathbb{Z}}$ 

PERSONAL PROPERTY.

# GMS-2

#### Руководство пользователя

GMS-2

Distance mode

0 Decoreert

 $\bullet$ 

uncategorized [ ] Ext on connect

Connections Accessibility Senatity

**AFTOPCON** 

Connected to Map 4.

**THERE** 

**Burnet** 

030221223

⊭торсо

 $\overline{a}$ 

**LINCELWOV Jap** & Lychadth 3140244 **SCOCKETTE** 

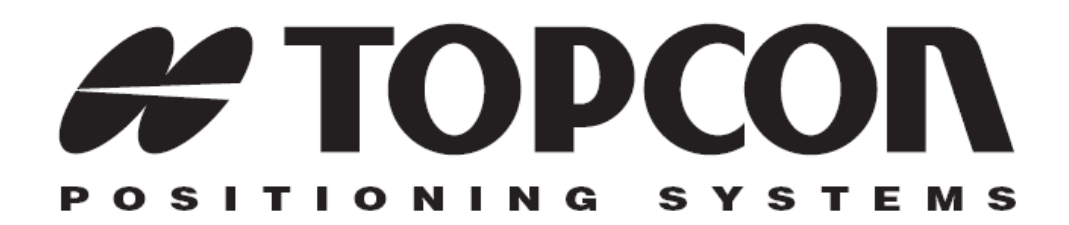

# GMS-2

#### Руководство пользователя

Номер по каталогу 7010-0752 Редакция "А"

#### **© Авторские права принадлежат Topcon Positioning Systems, Inc. Апрель, 2006 г.**

Авторское право Topcon Positioning Systems, Inc. распространяется на все содержание данного руководства и защищено по закону. Запрещается использовать, предоставлять, копировать, записывать в запоминающих устройствах, отображать, продавать, изменять, распространять и любым другим способом воспроизводить содержимое этого руководства без письменного разрешения Topcon.

Topcon поставляет изделия с GPS только для рынка высокоточных измерений. Подробное определение этого рынка приводится на интернет-сайте www.topcongps.com.

© 2008 TOPCON Corporation

# Оглавление

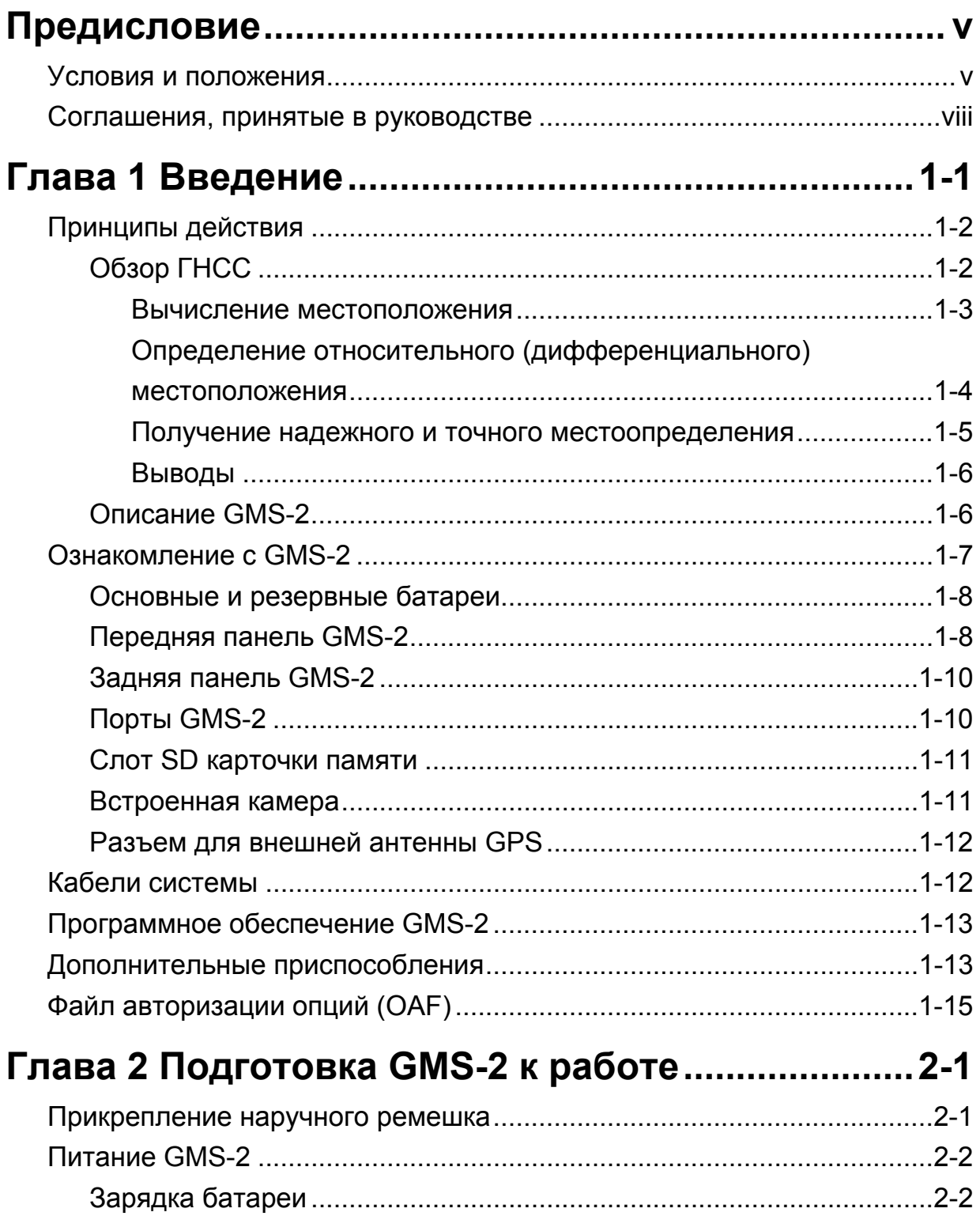

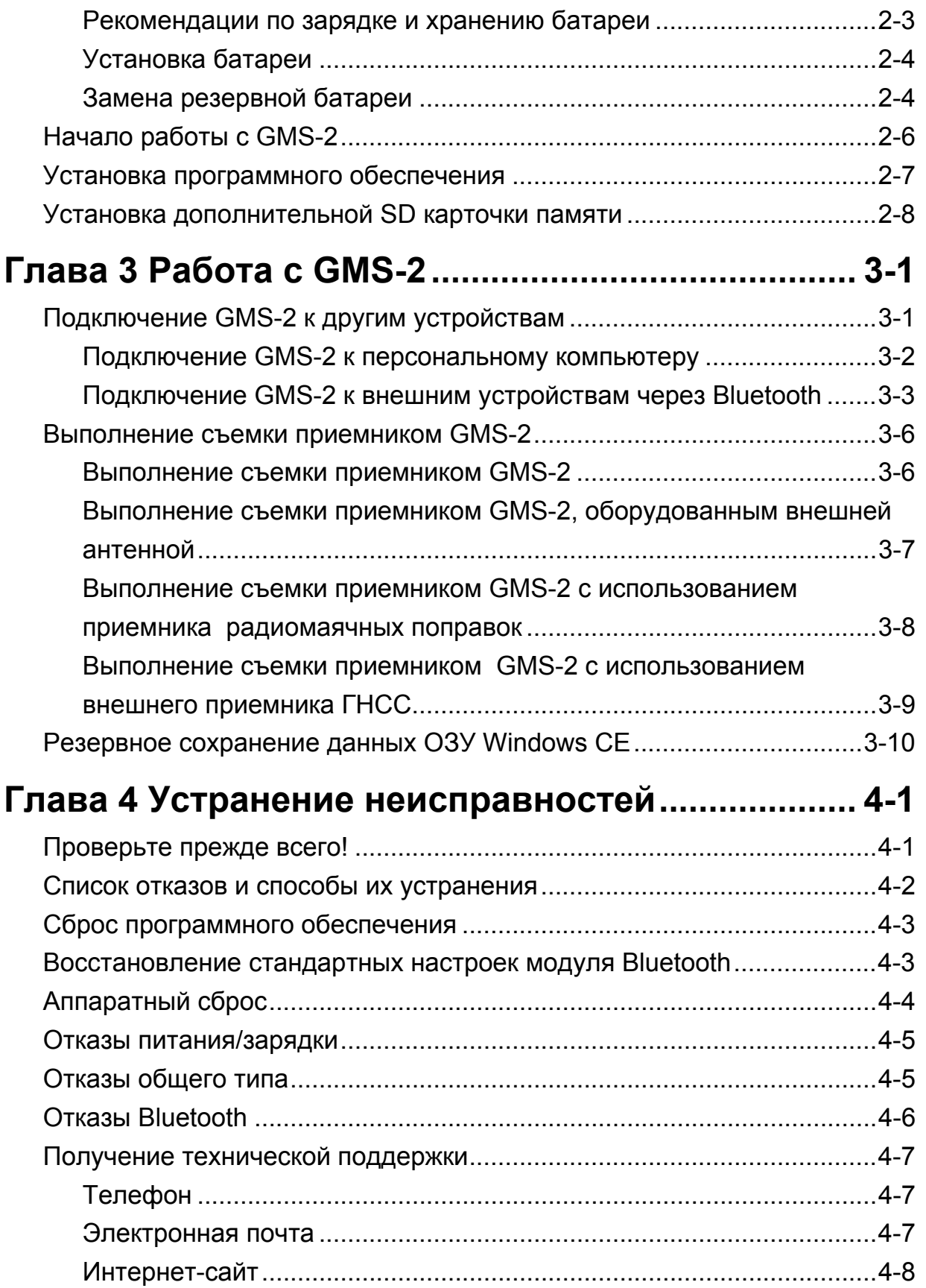

#### **Приложение A**

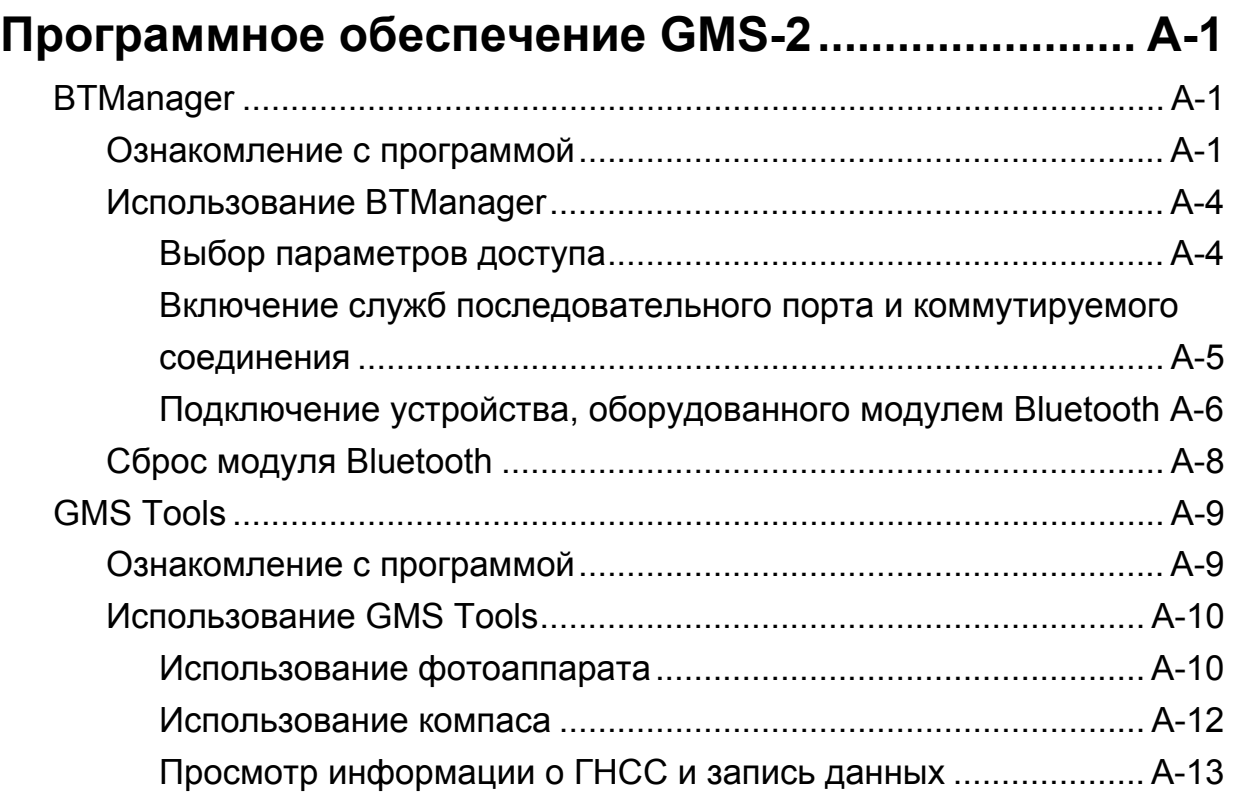

#### **Приложение B**

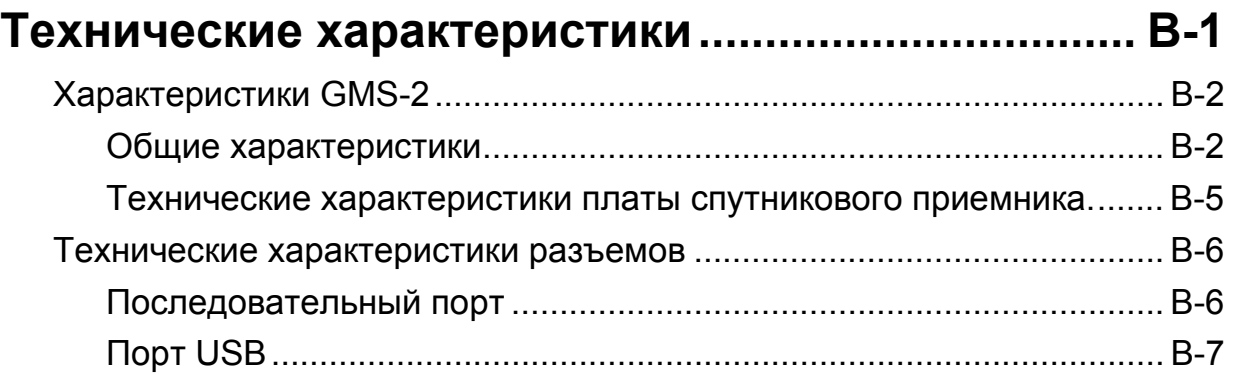

#### **Приложение C**

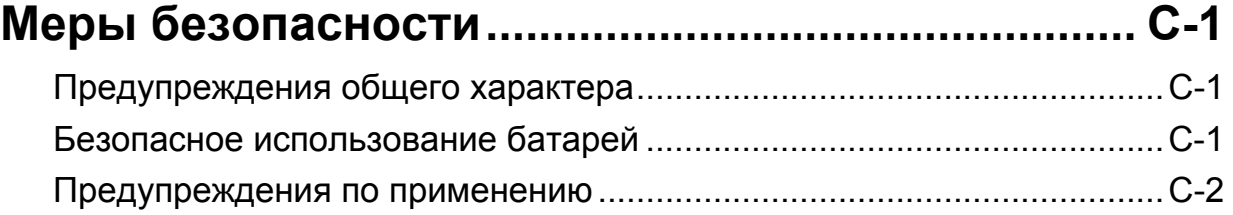

#### **Приложение D**

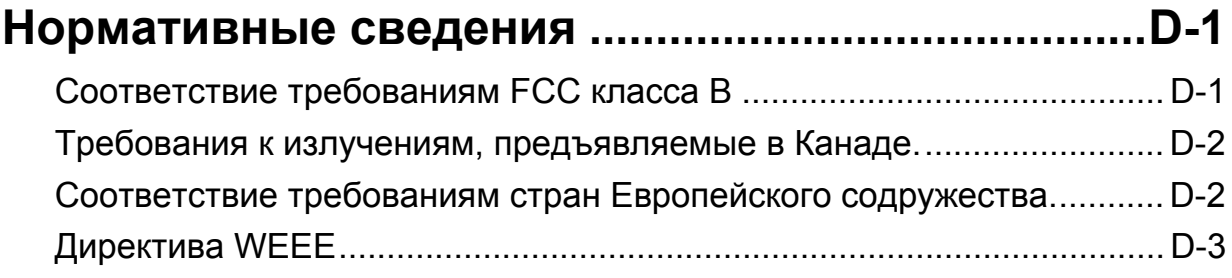

#### **Приложение E**

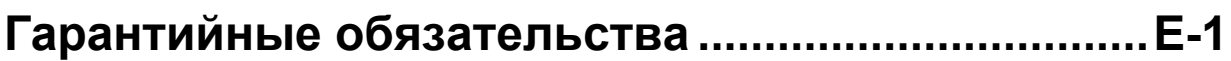

# Предисловие

Благодарим Вас за приобретение этого изделия производства фирмы Topcon. Сведения, содержащиеся в этом руководстве (далее «руководстве») подготовлены фирмой Topcon Positioning Systems (далее «TPS») для владельцев изделий производства фирмы Topcon. Это руководство по эксплуатации было составлено для того, чтобы помочь использовать приемник при приведенных ниже условиях и положениях.

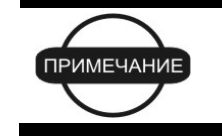

Пожалуйста, внимательно ознакомьтесь с разделом "Условия и положения".

## Условия и положения

**ПРОФЕССИОНАЛЬНОЕ ИСПОЛЬЗОВАНИЕ -** Это изделие предназначено для профессионального использования. Пользователь должен иметь твердые навыки безопасной эксплуатации и соблюдать все меры безопасности, установленные органами охраны труда для частного использования и промышленности.

**АВТОРСКИЕ ПРАВА -** Все содержимое этого руководства является интеллектуальной собственностью фирмы TPS и защищено авторским правом. Все права сохранены. Запрещается использовать, получать доступ, копировать, хранить, отображать, использовать для создания составительских работ, продавать, изменять, публиковать, распространять, либо позволять третьей стороне получать доступ к любым рисункам, содержимому, информации либо данным из этого руководства без письменного разрешения TPS. Перечисленное выше содержимое может использоваться только для обеспечения использования приобретенного изделия. Информация и данные, содержащиеся в этом руководстве, являются ценным активом TPS, при создании которого были понесены существенные затраты труда, времени и денежных средств и являются плодом собственных усилий TPS по подборке, выбору и систематизации.

**ТОВАРНЫЕ ЗНАКИ –** GMS-2, GMS Tools, BTManager, TopSURV, TopPAD, HiPer, Topcon и Topcon Positioning Systems являются товарными знаками или зарегистрированными торговыми марками TPS. Microsoft, Windows, ActiveSync и логотип Windows является товарными знаками или зарегистрированными торговыми марками Microsoft Corporation с США и/или других странах. Логотип Bluetooth® принадлежит Bluetooth SIG, Inc. и лицензирован Topcon Positioning Systems, Inc. Названия изделий или компаний, упомянутые в этом руководстве, могут быть товарными знаками соответствующих собственников.

**ОГРАНИЧЕНИЕ ГАРАНТИИ -** ЗА ИСКЛЮЧЕНИЕМ ГАРАНТИЙНЫХ ОБЯЗАТЕЛЬСТВ И ЛИЦЕНЗИОННЫХ СОГЛАШЕНИЙ, ПРИЛАГАЕМЫХ К ИЗДЕЛИЮ И ПРИВЕДЕННЫХ В ПРИЛОЖЕНИИ К ЭТОМУ РУКОВОДСТВУ И НА ГАРАНТИЙНОЙ КАРТОЧКЕ, ПРИЛОЖЕННОЙ К ИЗДЕЛИЮ, ЭТО РУКОВОДСТВО И ИЗДЕЛИЕ ПОСТАВЛЯЮТСЯ "КАК ЕСТЬ". ГАРАНТИЙНЫЕ ОБЯЗАТЕЛЬСТВА ДРУГОГО РОДА НЕ ПРЕДОСТАВЛЯЮТСЯ. ФИРМА TPS ОТКЛОНЯЕТ ЛЮБУЮ ПОДРАЗУМЕВАЕМУЮ ГАРАНТИЮ ТОВАРНОЙ ПРИГОДНОСТИ ИЗДЕЛИЯ ДЛЯ КАКОГО-ЛИБО КОНКРЕТНОГО ПРИМЕНЕНИЯ ИЛИ ИСПОЛЬЗОВАНИЯ. TPS И ЕЁ ПРЕДСТАВИТЕЛЬ НЕ НЕСУТ ОТВЕТСТВЕННОСТИ ЗА ТЕХНИЧЕСКИЕ ИЛИ РЕДАКТОРСКИЕ ОШИБКИ И ПРОПУСКИ, СОДЕРЖАЩИЕСЯ В ЭТОМ РУКОВОДСТВЕ, РАВНО КАК И ЗА УБЫТКИ СЛУЧАЙНЫЕ ЛИБО ЯВЛЯЮЩИЕСЯ ЗАКОНОМЕРНЫМ СЛЕДСТВИЕМ ПРИМЕНЕНИЯ, ИСПОЛЬЗОВАНИЯ ИЛИ ЭКСПЛУАТАЦИОННЫХ КАЧЕСТВ ЭТОГО РУКОВОДСТВА ИЛИ ИЗДЕЛИЯ. ТАКИЕ ОТКЛОНЯЕМЫЕ УБЫТКИ ВКЛЮЧАЮТ В СЕБЯ, НО НЕ ОГРАНИЧИВАЮТСЯ, ПОТЕРЯМИ РАБОЧЕГО ВРЕМЕНИ, УТЕРЕЙ ЛИБО ПОРЧЕЙ ДАННЫХ, УПУЩЕННОЙ ВЫГОДОЙ, ПОТЕРЯМИ ДЕНЕЖНЫХ СРЕДСТВ ЛИБО ДОХОДОВ, А ТАКЖЕ ПОТЕРИ ОТ ИСПОЛЬЗОВАНИЯ ИЗДЕЛИЯ. В ДОПОЛНЕНИЕ, TPS НЕ НЕСЕТ НИКАКОЙ ОТВЕТСТВЕННОСТИ И ОБЯЗАТЕЛЬСТВ ЗА УБЫТКИ ИЛИ ИЗДЕРЖКИ, ПОНЕСЕННЫЕ В СВЯЗИ С ЗАМЕНОЙ ИЗДЕЛИЯ ИЛИ ПРОГРАММНОГО ОБЕСПЕЧЕНИЯ, ИСКОВ ТРЕТЬИХ ЛИЦ, ВОЗМЕЩЕНИЯ НЕУДОБСТВ И ПРОЧИЕ РАСХОДЫ. В ЛЮБОМ СЛУЧАЕ TPS НЕ ДОЛЖНА НЕСТИ ОТВЕТСТВЕННОСТЬ ПО КОМПЕНСАЦИИ УБЫТКОВ ИЛИ РАСХОДОВ ПЕРЕД ВАМИ И ЛЮБОЙ ТРЕТЬЕЙ СТОРОНОЙ, ПРЕВЫШАЮЩУЮ ПРОДАЖНУЮ ЦЕНУ ПРИЕМНИКА.

**ЛИЦЕНЗИОННОЕ СОГЛАШЕНИЕ -** Использование любого программного обеспечения («ПО»), поставляемого TPS, в том числе и загружаемого с интернет-сайта фирмы, должно производиться при принятии условий и

положений, указанных здесь, и этого лицензионного соглашения. Пользователю предоставляется персональное, неисключительное, не подлежащее передаче другому лицу разрешение использовать (лицензия) это ПО на указанных здесь условиях для одного изделия или одного компьютера. Вы не можете передавать или переуступать ПО или это разрешение без специального письменного разрешения TPS. Разрешение действует до его окончания. Вы можете прекратить действие лицензии в любой момент, уничтожив ПО и это руководство. TPS может прекратить действие лицензии в том случае, если Вы не выполняете любое из этих условий или положений. Вы должны уничтожить ПО и это руководство после того, как Вы прекратите использовать приемник. Все права собственности, авторские права и права на интеллектуальную собственность в ПО принадлежат TPS. Если Вы не согласны с вышеперечисленными условиями, предлагаем Вам вернуть не бывшие в употреблении руководство и ПО.

**КОНФИДЕНЦИАЛЬНОСТЬ -** Это руководство, его содержимое и ПО (далее упоминаемые как «конфиденциальная информация») являются конфиденциальными, а информация является собственностью TPS. Принимая условия этого соглашения, Вы берете на себя обязательства сохранять эту информацию таким же образом, как наиболее ценные коммерческие секреты своей организации. Тем не менее, этот параграф не ограничивает Вас в предоставлении информации, нужной по роду деятельности Вашим работникам, занимающимся использованием и обслуживанием изделия. Таковые работники также обязаны не разглашать конфиденциальную информацию. В том случае, если вы будете вынуждены по закону раскрыть конфиденциальную информацию, Вы должны немедленно известить TPS с тем, чтобы мы могли ходатайствовать об охранном судебном приказе или соответствующих средствах правовой защиты.

**ИНТЕРНЕТ-САЙТ И ПРОЧИЕ ЗАЯВЛЕНИЯ -** Данные условия и положения (в том числе лицензионное соглашение на ПО, ограничение гарантии и ограничения ответственности) не могут быть изменены заявлениями, опубликованными на Интернет сайте TPS (равно как и на любом другом Интернет сайте), в рекламных материалах и изданиях TPS, либо сделанные работником TPS или независимым подрядчиком TPS.

**МЕРЫ БЕЗОПАСНОСТИ -** Неправильная эксплуатация изделия Topcon может быть причиной телесных повреждений, порчи собственности и/или отказа изделия. Ремонт изделия должен производиться исключительно в центрах гарантийного ремонта, авторизованных Topcon. Пользователям следует ознакомиться с предупреждениями о технике безопасности, приведенными в руководствах, приложенных к изделию, и строго им следовать.

**РАЗНОЕ -** упомянутые выше условия и положения могут быть в любой момент времени исправлены, изменены, заменены на другие, либо отменены фирмой TPS. Вышеупомянутые условия и положения соответствуют и должны толковаться в соответствии с законами штата Калифорния без использования других юридических норм.

## Соглашения, принятые в руководстве

В этом руководстве использованы следующие обозначения:

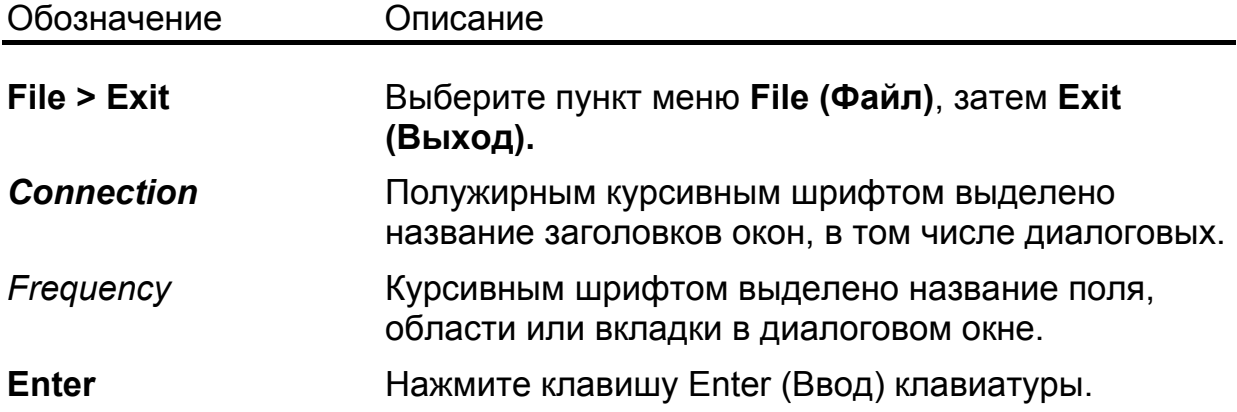

Примечание переводчика: названия отображаемых на английском языке элементов пользовательского интерфейса (названия пунктов меню, заголовков окон, кнопок, элементов списка и пр.) приведены в оригинальном виде, в скобках сразу за ними дан поясняющий перевод, пример см. выше.

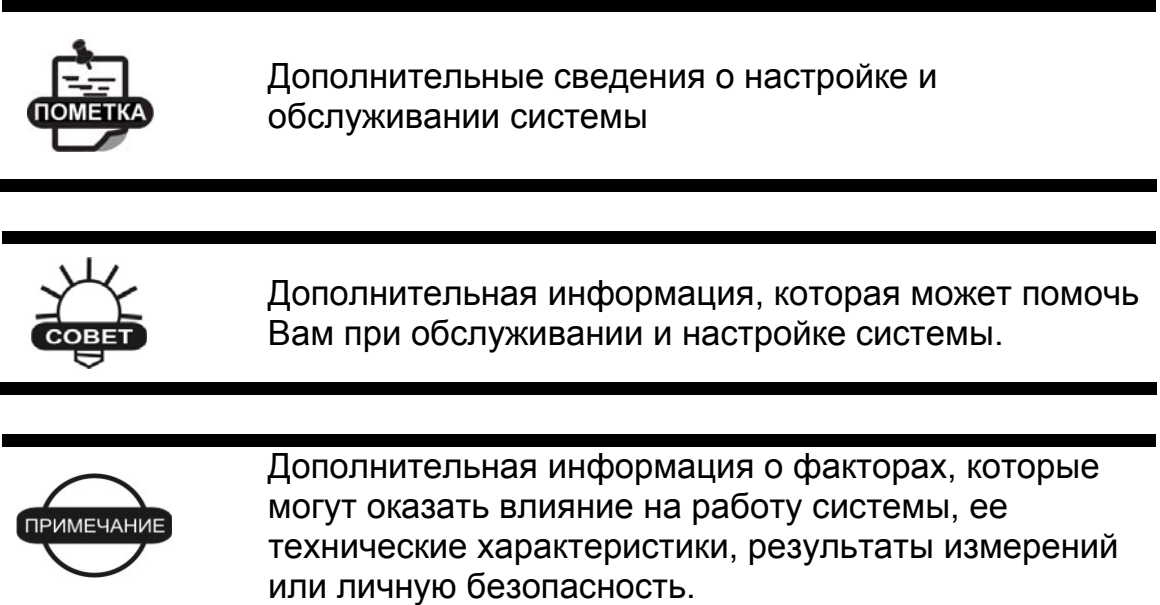

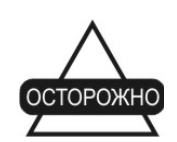

Уведомление о том, что операция может оказать неблагоприятное воздействие на работу системы, ее технические характеристики, целостность данных или личное здоровье.

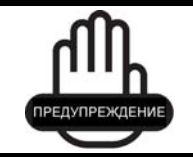

Предупреждение о том, что операция *повредит* систему, *вызовет* потерю данных, потерю гарантии или вред здоровью.

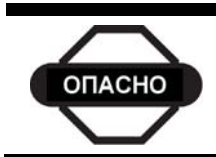

Предупреждение о том, что это действие нельзя выполнять ни при каких обстоятельствах.

# Для заметок:

#### Глава 1

# Введение

Прибор GMS-2 объединяет в одном корпусе одночастотный (поддиапазон L1) двухсистемный (GPS и GLONASS) спутниковый приемник и портативный контроллер. Он спроектирован с тем, чтобы стать наиболее современным, компактным и удобным приемником на рынке оборудования, предназначенного для создания геоинформационных систем. Встроенный электронный компас и цифровая камера делают GMS-2 универсальным картографическим прибором.

Приемник GMS-2 представляет собой многофункциональный многоцелевой приемник, предназначенный для рынка высокоточных измерений. Под последним понимается рынок оборудования, систем, компонентов и программного обеспечения для съемки, строительства, коммерческого картографии, инженерного дела, высокоточного сельского хозяйства, контроля сельскохозяйственных и строительных машин, фотограмметрии, гидрографии и приложений, связанных с перечисленными выше.

GMS-2 обеспечивает функциональность, точность, доступность и целостность, необходимые для быстрого и простого сбора данных.

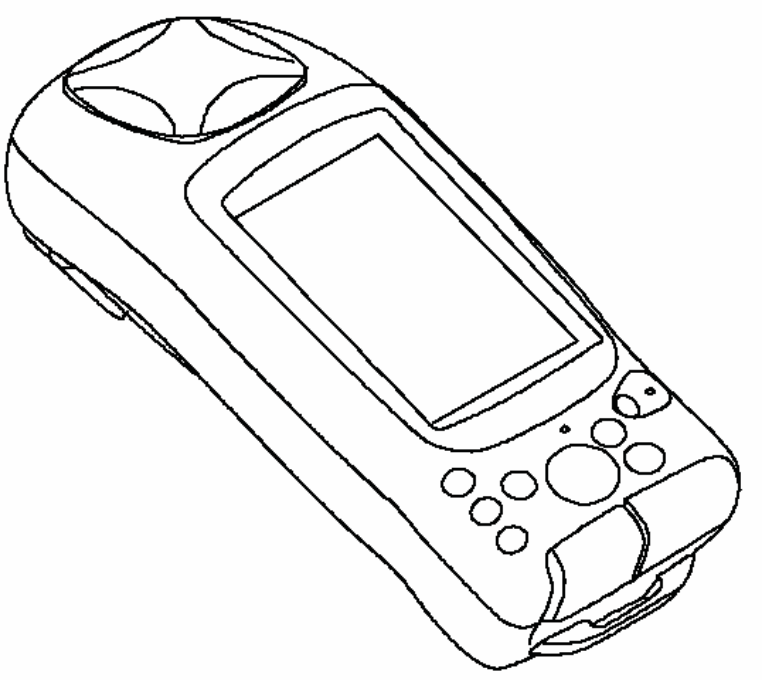

**Рисунок 1-1. GMS-2**

# Принципы действия

Съемка, выполненная с помощью приемника GPS, может обеспечить точное и надежное местоопределение, что является обязательным для проведения всех видов геодезических работ.

В этом разделе дается краткое описание Глобальных Навигационных Спутниковых Систем (GNSS-ГНСС) и работе приемника, чтобы помочь Вам понять и правильно применять эти знания на практике, что позволит Вам максимально эффективно использовать приемник.

## Обзор ГНСС

В настоящее время услуги определения местоположения, скорости и определения времени предоставляют три глобальные навигационные спутниковые системы (ГНСС). Все эти системы всепогодные, работают круглосуточно и доступны в любой точке на поверхности Земли и в околоземном пространстве любому пользователю, имеющему приемник сигналов ГНСС.

- GPS (Global Positioning System) глобальная система местоопределения - финансируется и управляется министерством обороны Соединенных Штатов Америки. Для получения информации о текущем состоянии системы посетите интернетсайты обсерватории ВМФ США <http://tycho.usno.navy.mil/> и службы береговой охраны США <http://www.navcen.uscg.gov/>.
- ГЛОНАСС (Глобальная Навигационная Спутниковая Система) финансируется и управляется министерством обороны Российской Федерации. Для получения информации о текущем состоянии системы посетите интернет-сайт федерального космического агентства РФ <http://www.glonass-ianc.rsa.ru>.
- Galileo в настоящее время развертываемая система определения местоположения, финансируемая и управляемая Galileo Industries (Галилео Индастриз), совместным предприятием космических агентств нескольких европейских стран, тесно сотрудничающих с европейским космическим агентством. В отличие от GPS и ГЛОНАСС, Galileo – система, изначально предназначенная для гражданского использования, сейчас она находится на этапе проектирования и прототипирования. Для получения информации о текущем состоянии системы посетите интернет-сайт Galileo Индастриз <http://www.Galileoindustries.net>.

Несмотря на многочисленные различия технологического характера, все системы определения местоположения состоят из трех компонентов:

- Космический сегмент спутники GPS, ГЛОНАСС и Galileo обращающиеся по круговым орбитам высотой около 20 000 км, снабженные радиопередатчиками и высокоточными генераторами. Каждый из этих спутников передает свои орбитальные параметры (эфемериды), альманах системы (параметры орбиты всех остальных спутников), параметры коррекции времени бортовых часов и другую информацию.
- Сегмент управления наземные измерительные пункты, расположенные в различных частях Земли, отслеживающие спутники и закладывающие в них данные о поправках бортовых часов и обновленные эфемериды (положения спутников как функции времени) для обеспечения достоверности передаваемой со спутников информации.
- Пользовательский сегмент гражданские и военные пользователи, оснащенные приемниками ГНСС, используют измерения, выполненные по этим сигналам, для вычисления своего местоположения.

#### Вычисление местоположения

При вычислении местоположения движущийся или неподвижный приемник определяет пространственные координаты в трехмерной системе координат, связанной с центром масс Земли и неподвижной относительно нее. Чтобы определить свои координаты, приемник измеряет псевдодальности ("псевдо" из-за того, что измерения производятся беззапросным способом, и измерения включает в себя, помимо геометрической дальности, также смещение шкалы времени приемника относительно общесистемного времени) до четырех или более спутников. В измеренные псевдодальности вносятся поправки за разность шкал времени спутника и общесистемной шкалы, предсказанные задержки из-за распространения сигнала в атмосфере и др. Положения спутников вычисляются по эфемеридам, передаваемым ими в навигационных сообщениях. При использовании одной спутниковой системы для определения координат необходимо не менее четырех спутников, тогда как при использовании нескольких систем (GPS, ГЛОНАСС, Galileo) приемник должен принимать сигналы как минимум пяти спутников.

Для обеспечения отказоустойчивости при использовании спутников только GPS или только ГЛОНАСС, приемник должен отслеживать пятый спутник. Отслеживание шести спутников обеспечит отказоустойчивость при одновременном использовании обеих ГНСС.

#### Определение относительного (дифференциального) местоположения

В методе DGPS (Differential GPS – дифференциальный (разностный) метод GPS) обычно используются измерения, проводимые двумя или более удаленными друг от друга приемниками. Вычисляемые при этом поправки, вносимые в измерения одного из приемников, позволяют повысить точность определения координат.

При работе в режиме DGPS один приемник, называемый опорным приемником или базовой станцией, размещается на пункте с известными координатами. Другой приемник, называемый удаленным или подвижным приемником, размещается на пункте, координаты которого требуется определить. Базовая станция производит измерения дальностей до всех доступных спутников и рассчитывает разности (поправки) между результатами этих измерений и дальностями, вычисляемыми по известным координатам точки стояния.

Эти поправки приводятся к стандарту (например, RTCM), принятому для передачи дифференциальных поправок, и передаются на подвижные приемники по каналу передачи данных. Подвижный приемник вносит полученные поправки в собственные измерения псевдодальностей до тех же спутников.

В этом способе влияние искажающих изменения факторов (например, погрешностей предсказания положений спутников, задержки при прохождении сигнала в атмосфере) могут быть существенно снижены, что приводит к повышению точности местоопределения подвижной станции.

Существует несколько дифференциальных способов определения координат, в том числе съемка с камеральной обработкой, съемка в кинематическом режиме в реальном времени, съемка с использованием сигналов береговых радиомаяков, геостационарных спутников (например, сети OmniSTAR), а также широкозонных систем улучшения местоположения (Wide Area Augmentation System).

Наиболее точным методом съемки в реальном времени является метод RTK (кинематическая съемка в реальном времени). В этом методе используются, по крайней мере, два приемника, и канал передачи данных между ними. Как правило, один из приемников (база) устанавливается над точкой с известными координатами, другой (подвижный) – над определяемой точкой. Базовый приемник собирает измерения по фазе несущей частоты, вычисляет RTK-поправки и передает эти данные на подвижный приемник. Последний обрабатывает полученные данные вместе со своими собственными измерениями фазы несущей и определяет свое положение относительно базы с точностью до 1 см в плане и 1.5 см по высоте (для разных приемников эти показатели могут отличаться).

#### Получение надежного и точного местоопределения

Получение надежного и точного местоопределения возможно при соблюдении приведенных ниже условий:

- Точность точность местоположения зависит, прежде всего, от геометрии спутников (характеризуется геометрическим фактором ухудшения точности – GDOP) и погрешностей измерения дальности до спутников.
	- Дифференциальный режим GPS (DGPS и RTK) в значительной степени подавляет погрешности, обусловленные прохождением сигналов в атмосфере и неточностью эфемерид, и устраняет искусственное зашумление спутниковых сигналов, применяемое министерством обороны США.
	- Чем больше спутников в поле зрения, чем сильнее их сигналы и чем меньше величина геометрического фактора, тем выше точность местоопределения.
- Доступность доступность спутников влияет на достоверность вычисленного местоположения. Чем больше видимых спутников, тем выше точность и достоверность вычисления координат местоположения. Естественные и искусственные объекты могут блокировать, прерывать и ослаблять сигналы, снижая число видимых спутников и ухудшая условия приема сигналов.
- Целостность отказоустойчивость позволяет полагать, что местоопределение определяется надежно и точно. Отказоустойчивость обеспечивается сочетанием перечисленных ниже факторов и методов:
	- Автономный контроль целостности приемником (RAIM) позволяет определить отказавший спутник GPS или ГЛОНАСС и исключает данные этого спутника из вычислений местоположения.
	- Наличие не менее пяти видимых спутников при работе по одному из созвездий GPS или ГЛОНАСС; не менее шести спутников при работе по обоим созвездиям.
	- Широкозонная дифференциальная подсистема (WAAS, EGNOS и др.) вырабатывает и передает наряду с дифференциальными поправками (DGPS), данные о целостности информации (например, сообщения о состоянии спутников).
	- Достоверные данные эфемерид и альманаха.

#### Выводы

В данном кратком обзоре приведены только основы местоопределения по спутниковым навигационным системам (СНС) GPS и ГЛОНАСС. Более подробную информацию можно найти на интернет-сайте TPS (http://www.topconeurope.com).

#### Описание GMS-2

GMS-2 – это законченная система, включающая в себя контроллер, двухсистемный приемник ГНСС, а также электронный компас и цифровую камеру.

**GMS-2 как портативный контроллер** включает в себя операционную систему Windows® CE и цветной жидкокристаллический сенсорный экран. Благодаря технологии Bluetooth® он может работать как беспроводной контроллер/приемник, обеспечивая пользователю максимальное удобство работы. Прочный корпус специально разработан для использования в неблагоприятных условиях.

Как полевой контроллер, GMS-2 способен работать с полным набором полевого программного обеспечения, предназначенного для тахеометров и систем RTK.

**GMS-2 как двухсистемный приемник ГНСС** может принимать и обрабатывать сигналы GPS на частоте L1 и сигналы ГЛОНАСС, что повышает точность местоопределения. Опции GPS+ скомпонованы так, что позволяют приемнику обеспечивать необходимую точность для любых видов работ. Некоторые другие функции, в том числе система подавления многолучевости позволяют принимать слабые сигналы спутников, в том числе и под кронами деревьев.

После включения приемник сначала проводит серию тестов, затем инициализирует каналы слежения (50 шт.) и начинает производить измерения по видимым спутникам. Каждый из приемных каналов может отслеживать сигнал от одного спутника системы GPS или ГЛОНАСС. Число каналов, выбранное с большим запасом, позволяет приемнику использовать все спутники, находящиеся выше горизонта.

Встроенная антенна GPS, оборудованная малошумящим усилителем, и ВЧ тракт приемника соединяются с помощью коаксиального кабеля. Широкополосный сигнал гетеродинируется, фильтруется, оцифровывается и распределяется по каналам. Процесс приема сигнала контролируется процессором приемника.

После распределения сигналов по каналам каждый сигнал демодулируется, и измеряются необходимые параметры сигналов (фазы кода и несущей). Также из навигационных сообщений декодируются необходимые данные о спутниках.

После приема сигналов четырех спутников становится возможным решить навигационную задачу, т.е. определить координаты приемника (в системе WGS-84), а также поправку часов приемника. Всю эту информацию можно сохранять на дополнительной карточке памяти SD или во внутренней памяти, после чего обработать с помощью соответствующего программного обеспечения.

Возможности GMS-2 включают:

- Подавление многолучевости;
- Прием сигналов спутников широкозонной системы улучшения местоположения (WAAS);
- Одночастотные режимы статической, кинематической съемки, а также дифференциальный режим GPS (DGPS);
- Установку различных минимальных углов возвышения;
- Установку различных параметров съемки.

**Встроенная цифровая камера с разрешением 1.3 мегапиксел** используется для фотографирования пунктов съемки и исследуемых объектов.

# Ознакомление с GMS-2

GMS-2 представляет собой полевой контроллер, пятидесятиканальный приемник GNSS, цифровой фотоаппарат и электронный компас, объединенные в одном корпусе. Связь с внешними устройствами обеспечивается через USB и последовательный порты, а также приемопередатчик Bluetooth®. Порт для внешней геодезической антенны позволяет подключить антенну PG-A5, поставляемую дополнительно. В такой конфигурации приемник позволяет производить съемку с сантиметровой точностью.

Стандартный комплект GMS-2 включает в себя:

- Приемник/контроллер GMS-2, принимающий сигнал GPS на частоте  $L1.$
- Ремешок на руку и мягкий кофр.
- Кабель USB и кабель для зарядки.
- Предустановленные программные пакеты BTManager и GMS Tools.

За информацией об аксессуарах и опциях, поставляемых для GMS-2, обратитесь к продавцу оборудования.

#### Основные и резервные батареи

GMS-2 оборудован основной перезаряжаемой батареей (см. рис.1-2), с помощью которой осуществляется питание устройства. Батарею можно заряжать в самом приемнике или в специальном зарядном устройстве (поставляется дополнительно). В том же отделении, что и основная батарея, находится резервная батарея. Серийный номер изделия нанесен на шильдике, закрепленном под основной батареей.

Время работы батареи без подзарядки зависит от режима работы, однако в среднем оно составляет около 7 часов. В нормальных условиях резервная батарея обеспечивает бесперебойное питание, необходимое для сохранения данных в оперативной памяти в течение 8 - 10 лет.

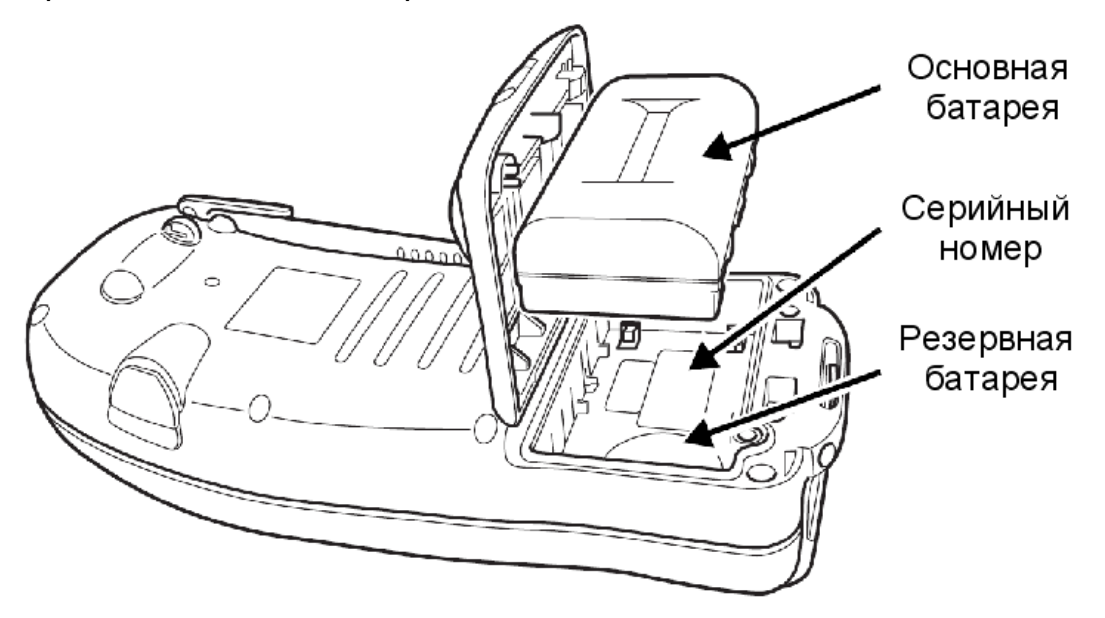

**Рисунок 1-2. Батарея GMS-2**

#### Передняя панель GMS-2

На передней панели GMS-2 (см. рис. 1-3 на стр. 1-9) расположены элементы управления системой.

- **Встроенная антенна GPS** обеспечивает прием сигналов спутников ГНСС и отправляет их в GPS-приемник для обработки.
- **Сенсорный экран** обеспечивает изображение информации и служит устройством ввода команд.
- Кнопка **Питание** служит для включения и выключения приемника.
- Кнопка **ESC** закрывает текущее окно или останавливает выполняющуюся функцию.
- Кнопка **ENT** служит для ввода настроек, численных величин и сохранения пикетов (в зависимости от настроек внутреннего программного обеспечения). Если удержать эту кнопку нажатой в течение 1 секунды, откроется окно **Start** операционной системы.
- Светодиод **Bluetooth** показывает состояние модуля беспроводной передачи данных Bluetooth®:
	- − Постоянное синее свечение: модуль работает и соединение установлено
	- − Индикатор не светится: модуль отключен
- Цвет светодиода **Зарядка** показывает уровень зарядки батареи:
	- − Зеленый цвет: батарея заряжена полностью.
	- − Красный цвет: батарея заряжается.
	- − Красный цвет, мигающий режим: ошибка зарядки.

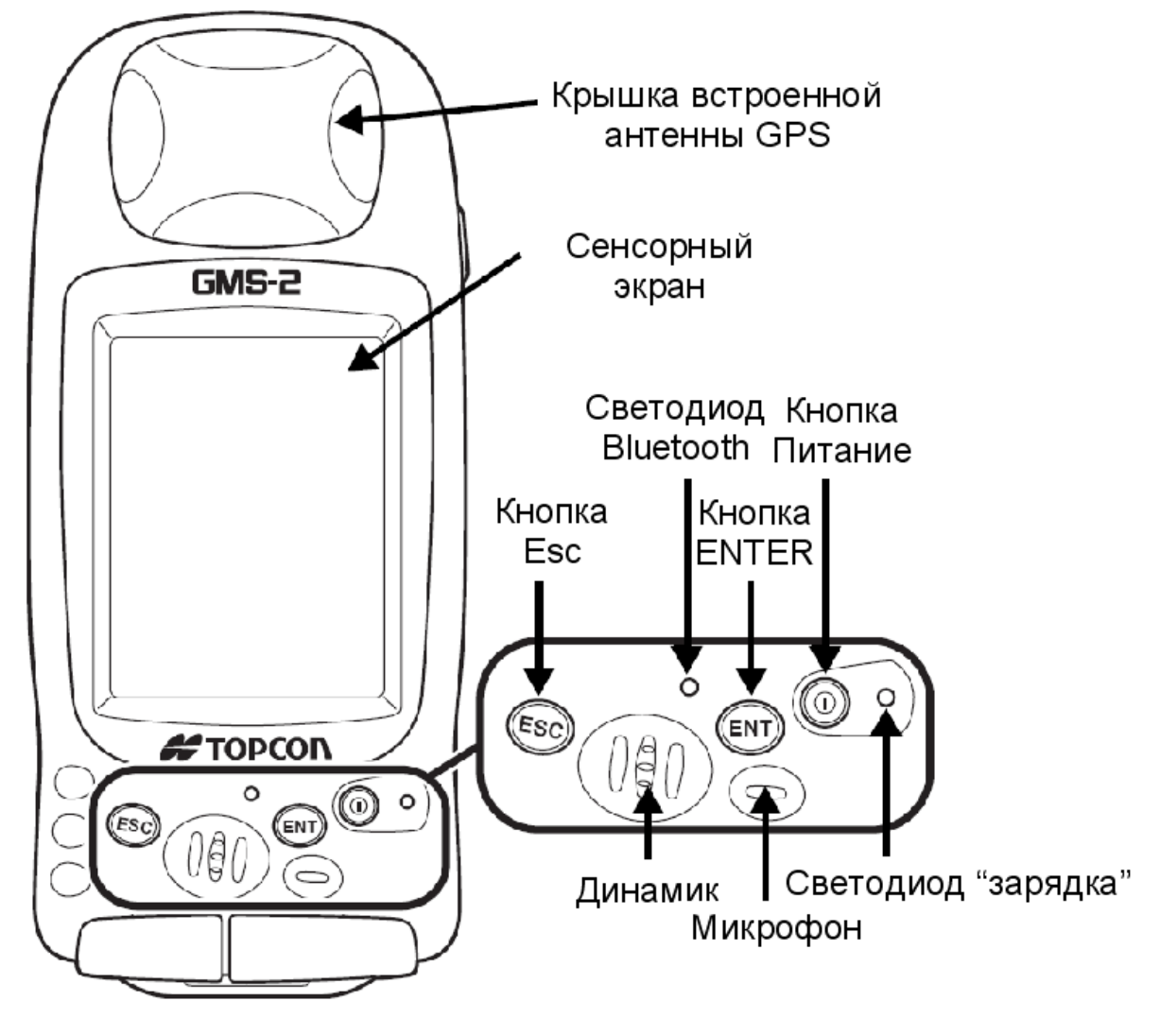

**Рисунок 1-3. Передняя панель GMS-2** 

#### Задняя панель GMS-2

На задней панели GMS-2 укреплено перо (стило, стилус), которое используется для ввода команд с помощью сенсорного экрана. Там же укреплен эластичный ремешок; советуем при использовании прибора надевать его на руку, так как это предохраняет прибор от падения. Под передней панелью расположены основная и резервная батареи.

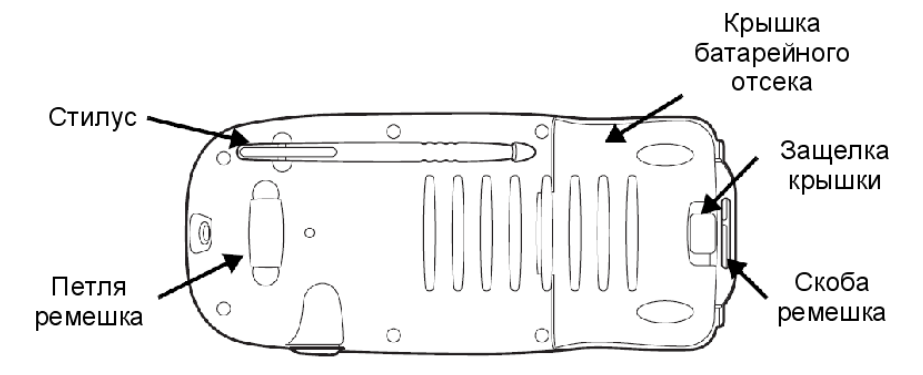

**Рисунок 1-4. Задняя панель GMS-2** 

#### Порты GMS-2

Прибор снабжен следующими тремя портами:

- USB используется для высокоскоростной передачи данных между GMS-2 и компьютером. Для подключения используется программа ActiveSync.
- Последовательный используется для соединения внутреннего модуля GPS (порт А) и внешнего устройства.
- Порт питания используется для подключения GMS-2 к внешнему источнику питания. Этот порт может быть также использован для зарядки батарей.

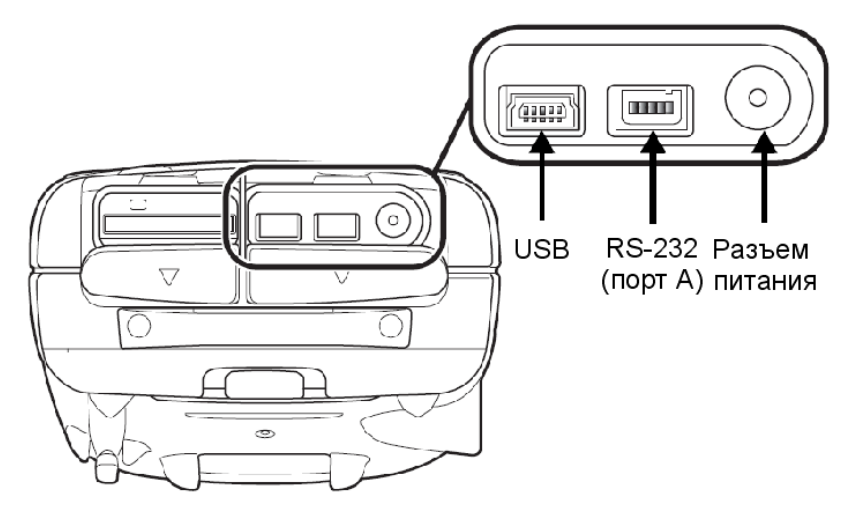

**Рисунок 1-5. Порты GMS-2** 

#### Слот SD карточки памяти

Карточка памяти формата SD обеспечивает дополнительную память для контроллера (см. рис. 1-6). Данные, сохраненные на этой карте, доступны через USB- или последовательный порты, а также через модуль беспроводной связи Bluetooth®. SD карточку памяти можно приобрести в любом магазине компьютерных товаров.

Над разъемом карты памяти расположена кнопка перезагрузки, которая служит для перезапуска операционной системы в случае ее зависания.

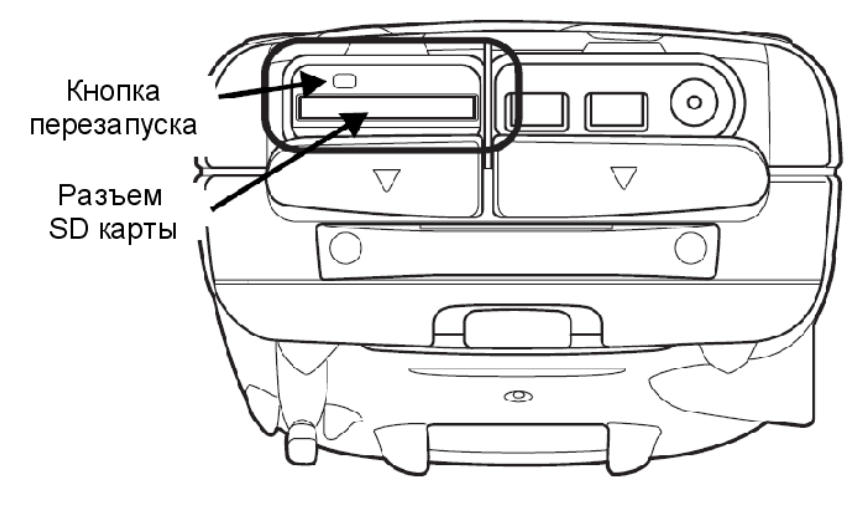

**Рисунок 1-6. Разъем SD карты памяти**

#### Встроенная камера

Встроенная цифровая фотокамера с матрицей 1.3 мегапиксел используется для получения фотографий.

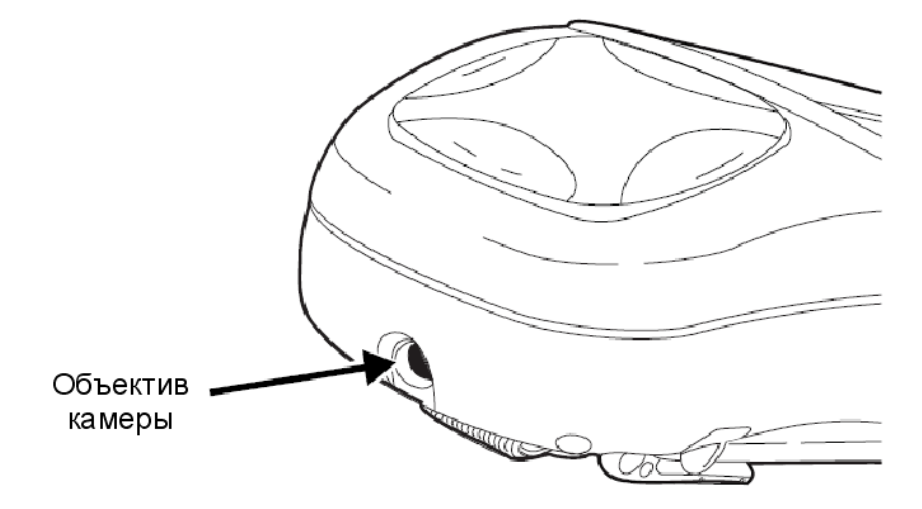

**Рисунок 1-7. Фотокамера GMS-2** 

#### Разъем для внешней антенны GPS

Разъем для подключения внешней антенны GPS позволяет подключать внешнюю антенну (поставляется дополнительно), используемую для точных измерений с последующей камеральной обработкой.

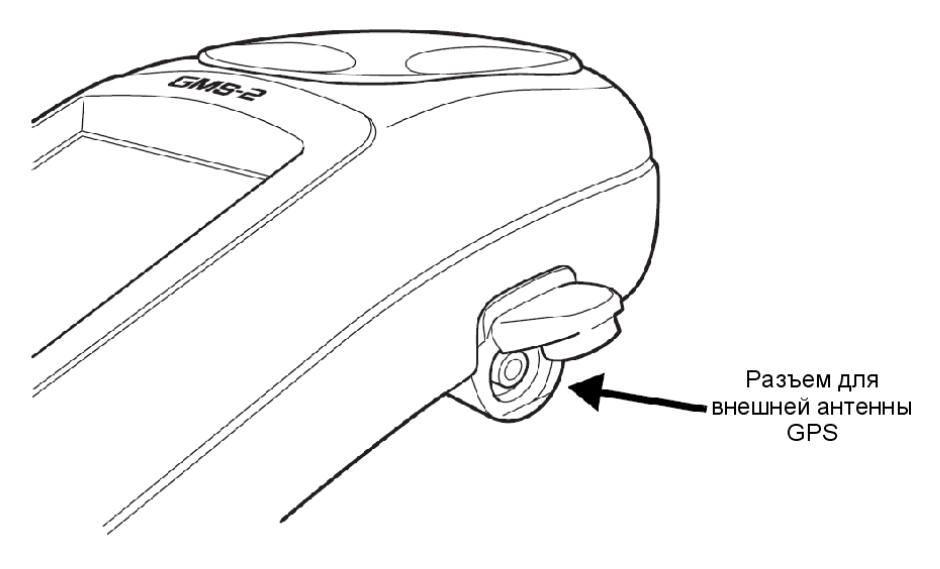

**Рисунок 1-8. Разъем для подключения внешней антенны GPS** 

# Кабели системы

Комплект GMS-2 включает в себя стандартные кабели связи и питания, предназначенные для обмена данными и обеспечения питания. Список кабелей, включаемых в стандартный комплект GMS-2, приведен в таблице  $1 - 1$ .

| Описание кабеля                                                                                                    | Внешний вид кабеля |
|----------------------------------------------------------------------------------------------------|--------------------|
| Кабель переменного тока и<br>адаптер<br>Подключает GMS-2 к заземленной<br>розетке.<br>p/n кабеля 22-041002-01<br>p/n адаптера 14-008078-01                                          |                    |
| Кабель USB<br>Соединяет GMS-2 с внешними<br>устройствами (контроллером или<br>компьютером) для<br>высокоскоростной передачи данных<br>и конфигурации приемника.<br>p/n 14-008081-01 |                    |

**Таблица 1-1. Стандартные кабели GMS-2** 

# Программное обеспечение GMS-2

GMS-2 поставляется со следующим программным обеспечением, устанавливаемом на заводе:

- BTManager программа, управляющая модулем Bluetooth, встроенным в GMS-2. С помощью этой программы обеспечивается связь между GMS-2 и другими устройствами, оборудованными модулем Bluetooth.
- GMS Tools программа, управления и настройки фотокамеры, компаса и приемника GNSS.

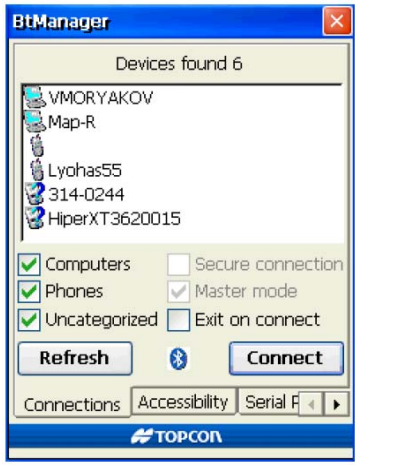

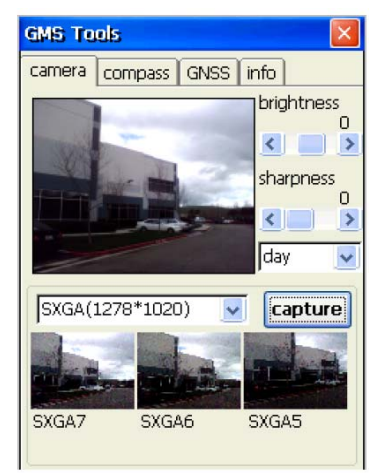

**Рисунок 1-9. Программы BTManager и GMS Tools** 

# Дополнительные приспособления

В таблице 1-2 приведен краткий перечень дополнительных приспособлений, которые могут быть использованы с GMS-2. По вопросам их приобретения обращайтесь к продавцу оборудования Topcon.

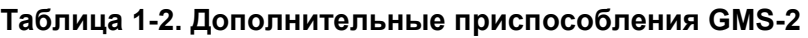

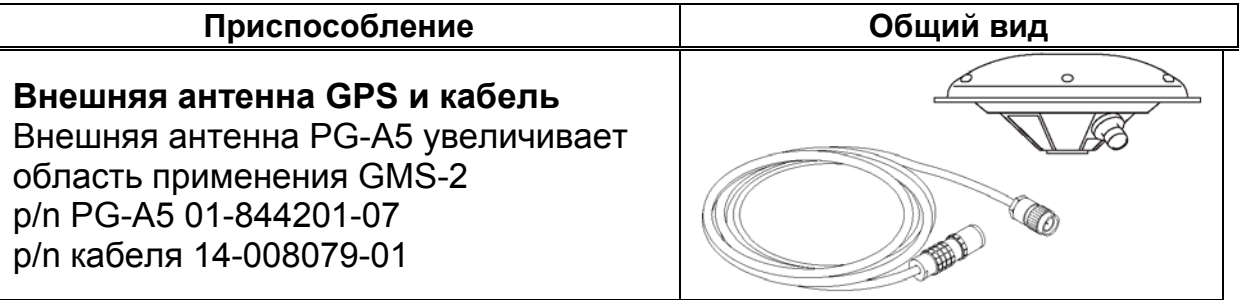

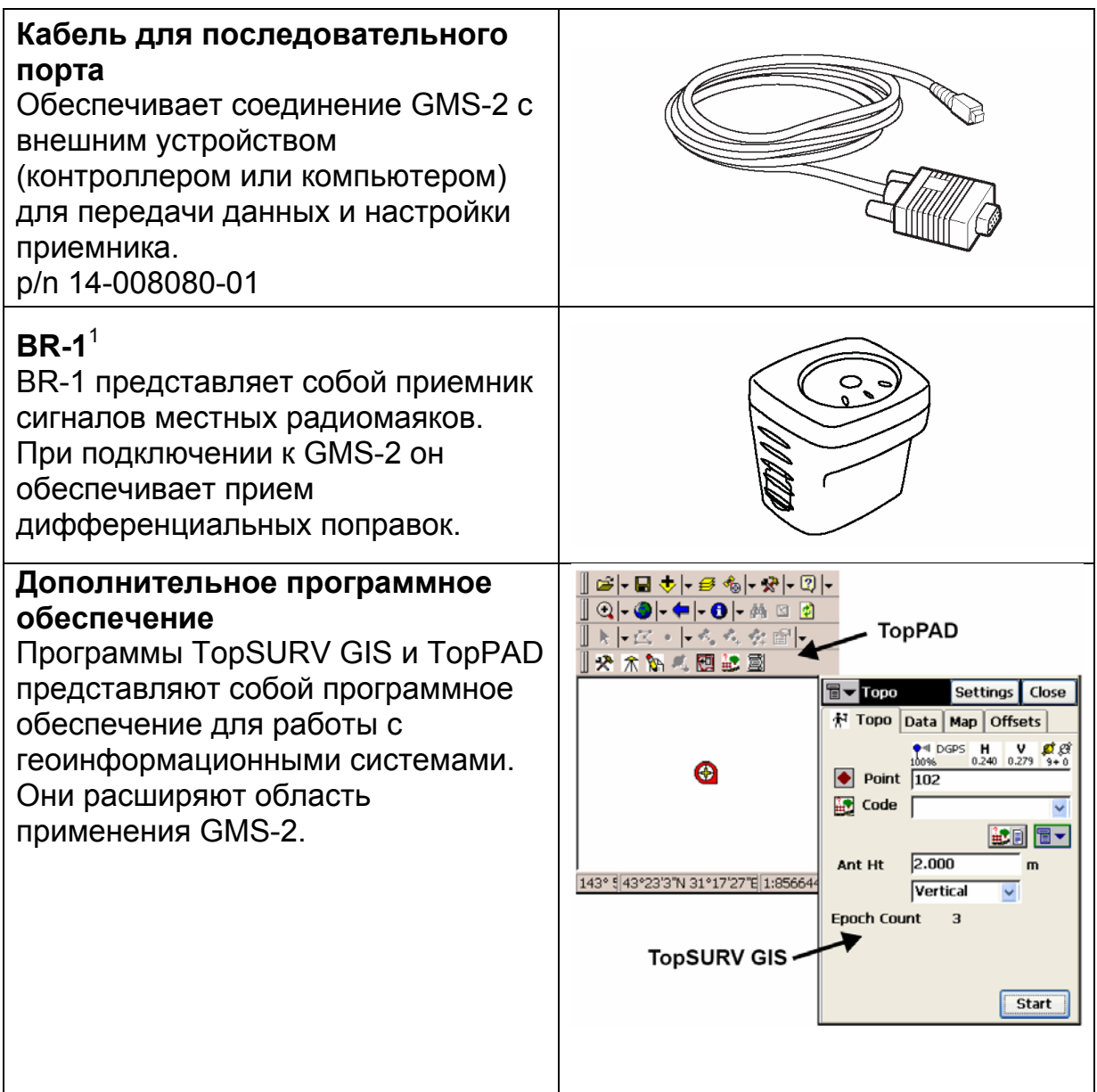

**Табл. 1-2. Дополнительные приспособления GMS-2 (продолжение)** 

За информацией о других приспособлениях и опциях обратитесь к продавцу оборудования Topcon.

  $1$  На момент издания настоящего руководства на английском языке BR-1 еще не поступил в продажу. По вопросам его приобретения обратитесь к продавцу оборудования Topcon.

# Файл авторизации опций (OAF)

Topcon Positioning Systems выпускает файлы авторизации опций (OAF) для того, чтобы пользователь получил возможность использовать приобретенные им опции. Файл авторизации опций (OAF) позволяет покупателям настраивать и конфигурировать приемник под выполнение конкретных задач, так что остается лишь приобрести необходимые опции.

Перед отправкой приемника конечному потребителю продавец загружает в него OAF, в котором активизированы приобретенные Вами опции. При очистке энергонезависимого ОЗУ или перезагрузке приемника опции приемника не теряются.

OAF предоставляет возможность воспользоваться следующими видами функций (полный перечень доступных опций и функций уточните у продавца оборудования):

- Тип сигнала (стандарт GPS L1, дополнительно ГЛОНАСС L1)
- Темп обновления данных (стандартно 1 Гц, дополнительно 5 или 10 Гц).
- RTCM вход/выход (стандартная поставка).
- Усовершенствованное подавление многолучевости.
- Широкозонная дифференциальная подсистема (WAAS) (стандартная поставка).

# Для заметок:

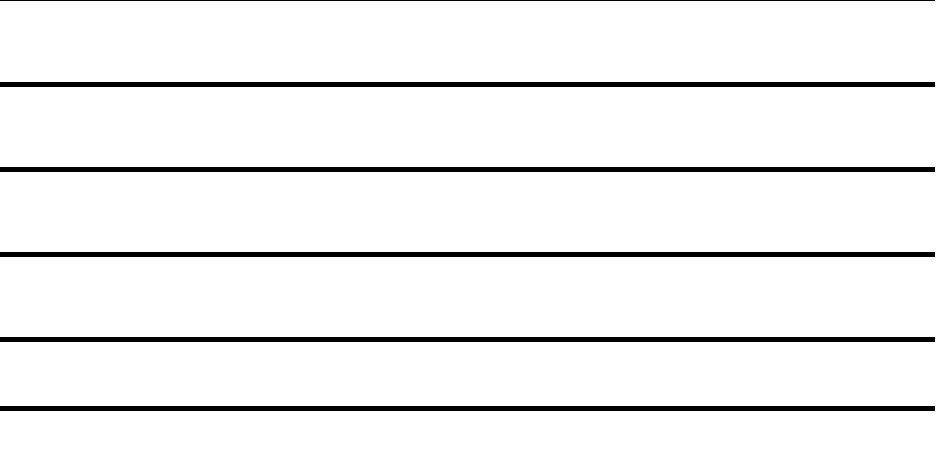

#### Глава 2

# Подготовка GMS-2 к работе

Перед началом работы с GMS-2 проверьте его батарею - она должна быть заряжена полностью. Если Вы хотите использовать какое-либо программное обеспечение, помимо установленного на заводе, (например, TopSURV), пожалуйста, установите его заранее. Дополнительную карточку памяти SD также следует установить до начала съемки.

# Прикрепление наручного ремешка

Наручный ремешок обеспечивает удобное и надежное ношение GMS-2 в руках во время измерений. Длина ремешка легко регулируется с помощью ленты-липучки.

Чтобы укрепить ремешок, проденьте его нижний конец через крючок в нижней части GMS-2 и закрепите ленту-липучку (**1**). Осторожно потяните ремешок и зацепите его крючок за петлю, расположенную на задней панели GMS-2 (**2**).

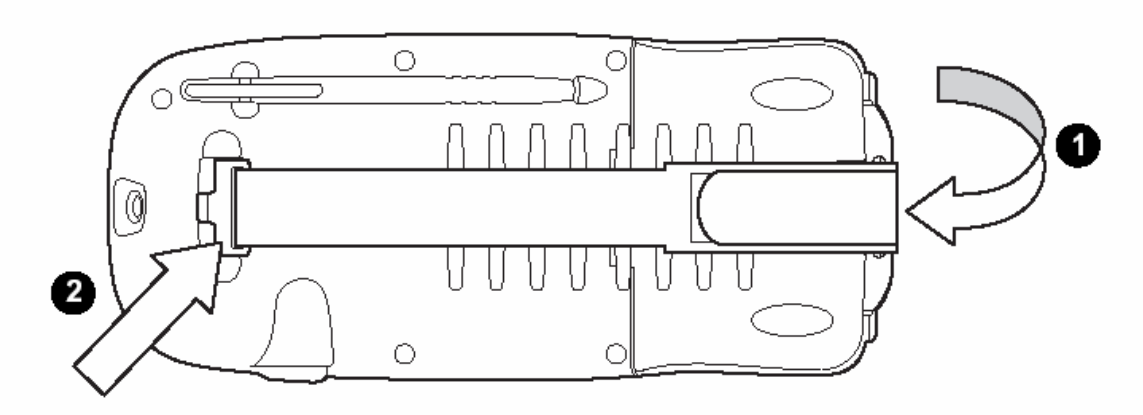

**Рисунок 2-1. Прикрепление наручного ремешка**

При замене батареи отцепите крючок от задней крышки прибора.

# Питание GMS-2

В качестве основного элемента питания в GMS-2 используется батарея BT-62Q. При использовании GMS-2 для GPS измерений заряда батареи хватает на 7 часов работы. В режиме ожидания (GPS измерения не проводятся, индикаторы не работают и сенсорный экран не используется) прибор работает без подзарядки в течение 50 часов. Резервная плоская батарея и перезаряжаемая батарея сохраняют настройки GPS и поддерживают в рабочем состоянии встроенные часы. Внутренняя перезаряжаемая батарея сохраняет данные оперативной памяти операционной системы Windows CE.

### Зарядка батареи

Адаптер переменного тока обеспечивает как питание GMS-2, так и зарядку основной батареи. Следует отметить, что если Вы работаете с GMS-2 при его зарядке, время зарядки увеличивается. Полная зарядка батареи занимает около семи часов.

**Чтобы зарядить батарею с помощью адаптера** (не извлекая батарею из GMS-2), см. рис. 2-2, подсоедините кабель к гнезду питания GMS-2. Затем вставьте вилку адаптера в заземленную розетку. Батарея будет полностью заряжена приблизительно через 6 часов.

Индикаторная лампочка показывает степень заряда батареи:

- Зеленый цвет соответствует полной зарядке.
- Красный цвет батарея заряжается.
- Мигающий красный индикатор свидетельствует об ошибке зарядки.

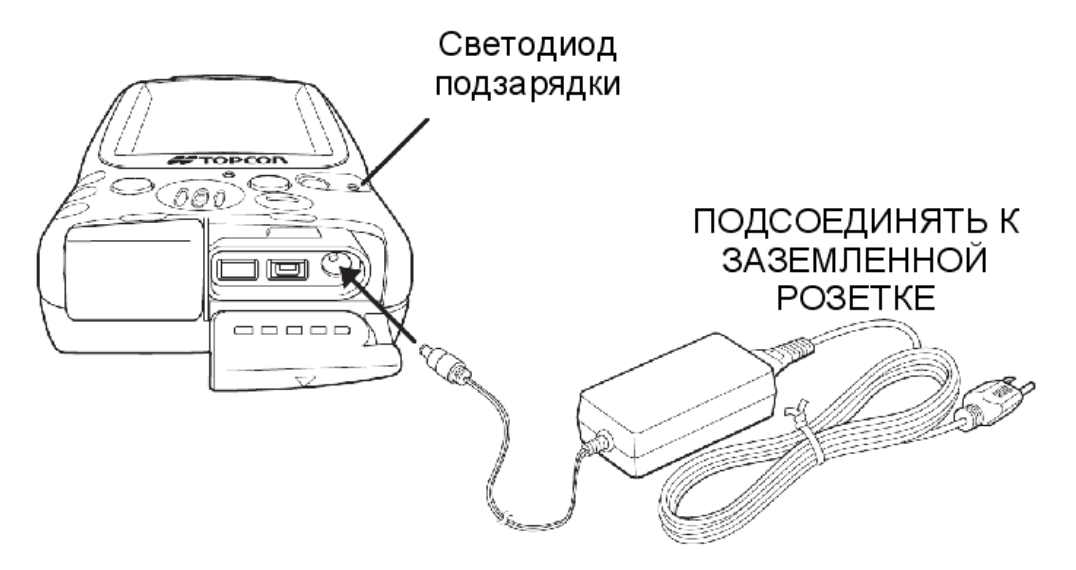

**Рисунок 2-2 . Зарядка батареи GMS-2** 

**Чтобы зарядить батарею с помощью зарядного устройства** (опция), (см. рис. 2-3) извлеките батарею из GMS-2 (см. пункт "Установка батареи" на стр. 2-4) и установите ее в зарядном устройстве. Вставьте вилку зарядного устройства в заземленную розетку.

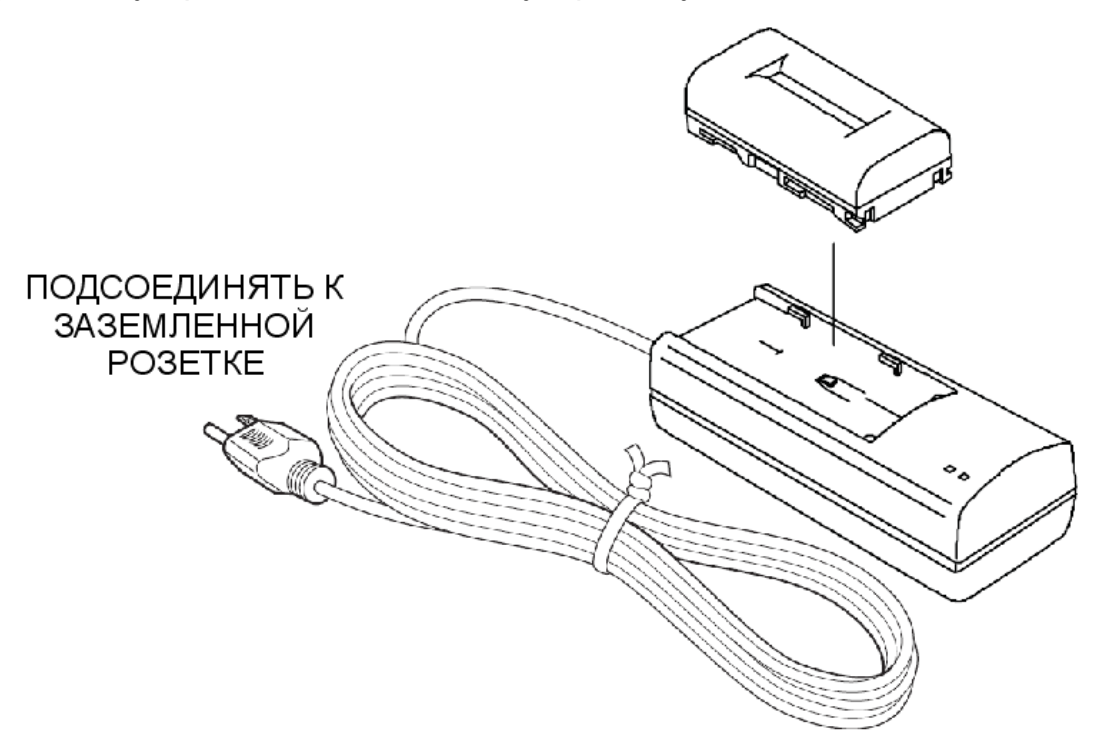

**Рисунок 2-3. Зарядка батареи в зарядном устройстве**

#### Рекомендации по зарядке и хранению батареи

При зарядке, эксплуатации и хранении батареи нужно иметь в виду следующее:

- Батарею можно заряжать только при комнатной температуре (от 10 до 40 градусов Цельсия). Зарядка при высокой температуре требует больше времени.
- При хранении батарея разряжается. Перед использованием батареи в GMS-2 следует проверять ее заряд.
- Заряжайте батарею каждые семь дней, даже если она не используется. Полная разрядка приводит к ухудшению работы батареи и уменьшению её емкости.
- В процессе работы зарядное устройство может нагреваться, незначительный нагрев не является признаком его неисправности.

## Установка батареи

Перезаряжаемую батарею можно заряжать внутри приемника, подключив его к сети через соответствующий порт (см. п. "Зарядка батареи" на стр. 2- 2), или с помощью внешнего зарядного устройства (поставляется дополнительно). Чтобы извлечь или заменить батарею, выполните следующие шаги (см. рис. 2-4).

- 1. При необходимости отцепите от задней крышки ремешок.
- 2. Откройте крышку батарейного отсека и извлеките основную батарею. При открывании крышки GMS-2 автоматически отключается.
- 3. Поместите заряженную батарею в паз, нажмите до щелчка. Затем закройте крышку и прицепите ремешок.

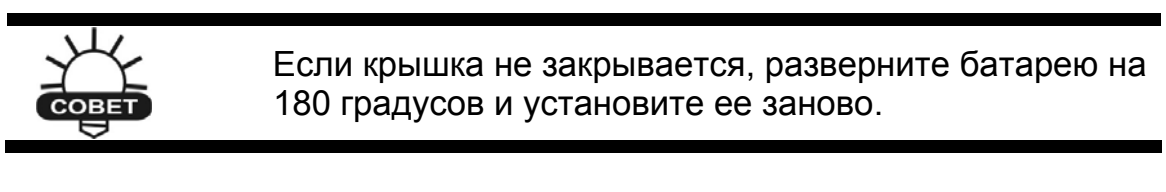

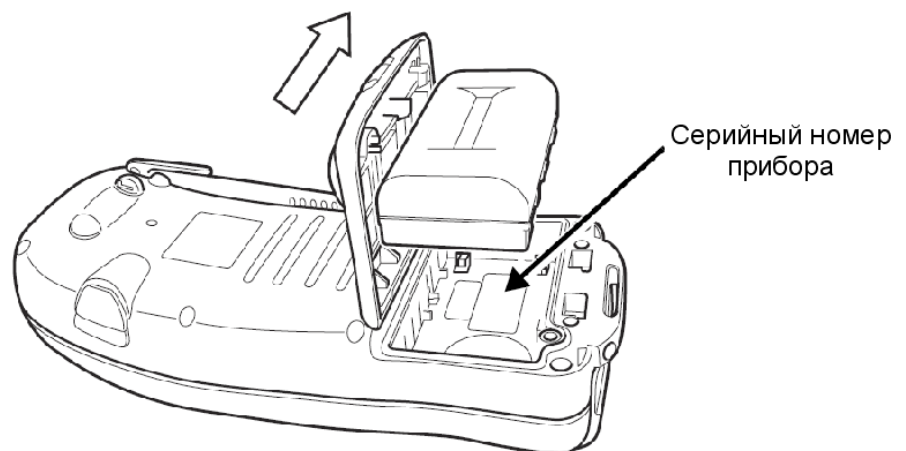

**Рисунок 2-4. Установка основной батареи**

#### Замена резервной батареи

Резервная батарея обеспечивает сохранение настроек GPS и функционирование встроенных часов при отсутствии питания от внешнего источника и внутренней перезаряжаемой батареи. При нормальных условиях заряда резервной батареи хватает на 2-3 года.

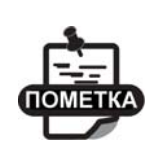

Модуль оперативной памяти Windows CE снабжен собственной перезаряжаемой батареей. Она способна обеспечивать питание модуля в течение пяти минут после отключения основной батареи

Тип резервной батареи - CR2032 (круглая плоская батарея), которую можно приобрести в магазине, продающем бытовую электронику. Для проведения замены понадобятся шлицевая и крестообразная отвертки. При замене батареи выполните следующие шаги (см. рис. 2-5).

- 1. При необходимости сохраните данные на внутреннюю CF-карту памяти (см. "Резервное сохранение данных ОЗУ Windows CE" на стр. 3-10).
- 2. Откройте крышку батареи и извлеките основную батарею.
- 3. С помощью крестообразной отвертки откройте крышку плоской батареи.
- 4. Вставьте жало шлицевой отвертки в паз, расположенный слева от батареи, и сдвиньте батарею вправо. Чтобы извлечь ее из ячейки, повторите те же действия, вставив отвертку справа от батареи.

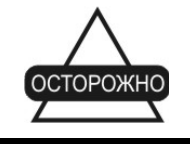

Замените батарею на новую в течение двух минут, в противном случае данные будут утеряны.

- 5. Вставьте в ячейку новую батарею. Сторона батареи, на которой изображен знак плюса, должна быть видна. Задвиньте батарею под фиксаторы и аккуратно вдвиньте ее.
- 6. Установите крышку батареи и закрепите ее винтом.

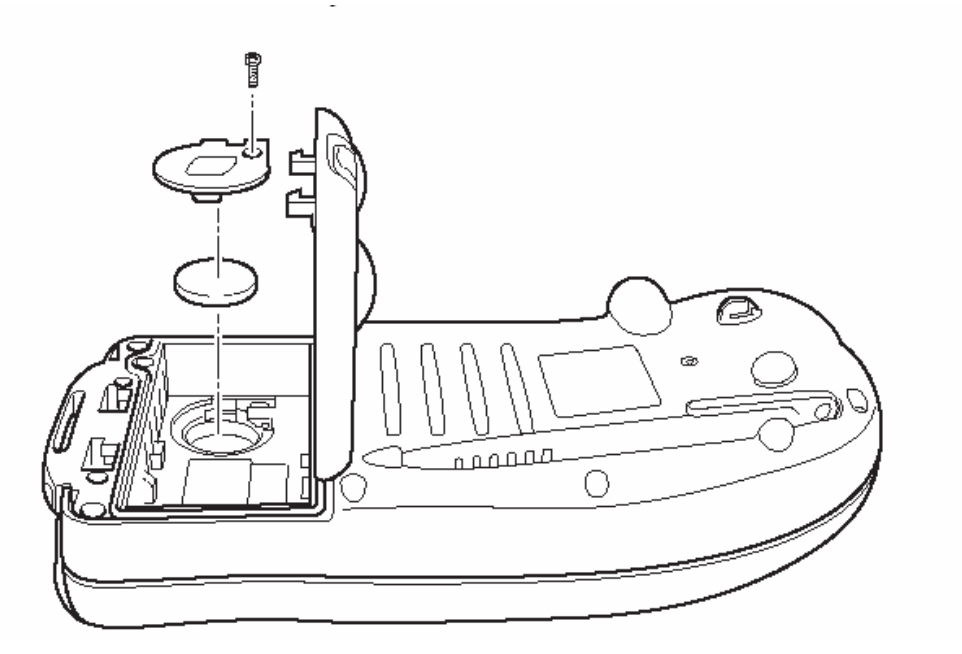

**Рисунок 2-5. Замена плоской резервной батареи**

# Начало работы с GMS-2

Чтобы включить GMS-2, нажмите (непродолжительно) на кнопку включения. Загорится экран, на котором во время загрузки будет изображаться логотип GMS-2, после этого появится рабочий стол Microsoft CE.

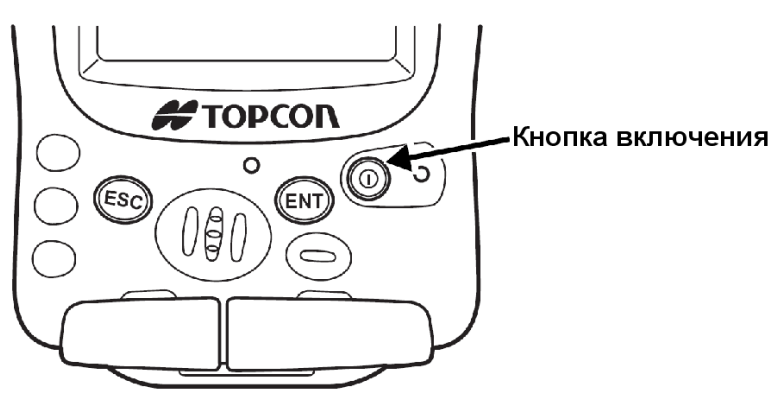

**Рисунок 2-6. Чтобы включить приемник, нажмите кнопку включения**

**При первом запуске** (а также после сброса) GMS-2 сенсорный экран необходимо откалибровать. Калибровка запускается автоматически и процедура ее выполнения весьма проста.

- 1. Дотроньтесь стилусом до крестика, нарисованного в центре.
- 2. Поочередно дотроньтесь стилусом до каждого из угловых крестиков.
- 3. Нажмите клавишу ENT.

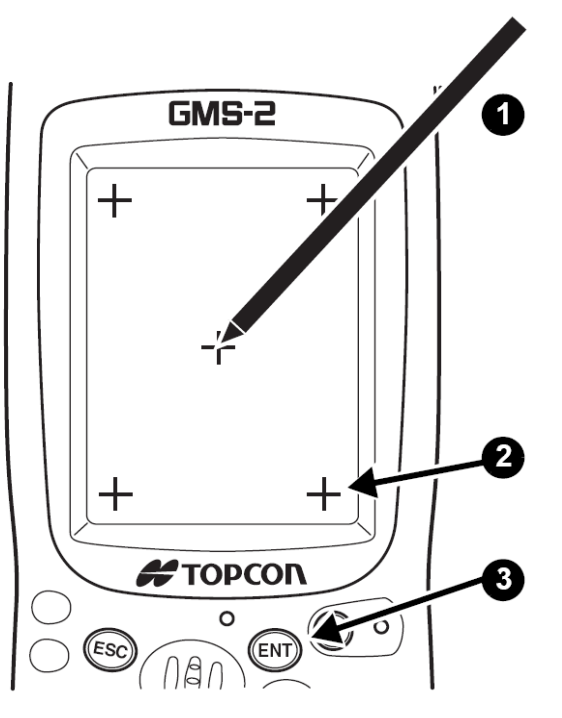

**Рисунок 2-7. Калибровка сенсорного экрана**

# Установка программного обеспечения

GMS-2 работает со стандартной операционной системой и приложениями Microsoft® CE. Для установки других программ используйте Microsoft ActiveSync. Полностью использовать возможности контроллера/приемника GMS-2 Вам поможет следующее программное обеспечение.

- TopPAD программа, используемая для проведения полевых измерений для ГИС. TopPAD реализует функции, необходимые для ГИС приложений.
- TopSURV многофункциональная программа, предназначенная для выполнения полевых измерений. TopSURV организован модульно, т.е. пользователь может приобрести программу с теми функциями, которые нужны именно ему, что позволяет снизить расходы. TopSURV GIS реализует многочисленные функции для работы с геоинформационными системами.
- CE-CDU программа, предназначенная для настройки работы GPS и DGPS приемников, подключаемых к контроллеру.

Для установки программного обеспечения на GMS-2 необходим IBM-PC совестимый персональный компьютер. ПО устанавливается вначале на компьютер, затем с помощью Microsoft ActiveSync переносится в контроллер.

Подробно установка программного обеспечения на контроллер описывается в документации на ПО.

**Установка ActiveSync.** Программа ActiveSync доступна для бесплатной загрузки на интернет-сайте компании Майкрософт (www.microsoft.com) и должна быть установлена на персональный компьютер перед установкой программных продуктов TPS.
## Установка дополнительной SD карточки памяти

SD карточку памяти можно приобрести в большинстве компьютерных магазинов. Она обеспечивает дополнительное пространство для записи данных измерений и позволяет осуществлять их перенос. Чтобы установить карточку памяти, выполните следующие действия.

- 1. Откройте крышку гнезда карточку.
- 2. Аккуратно вставьте карточку в гнездо.
- 3. Закройте крышку гнезда карточки.

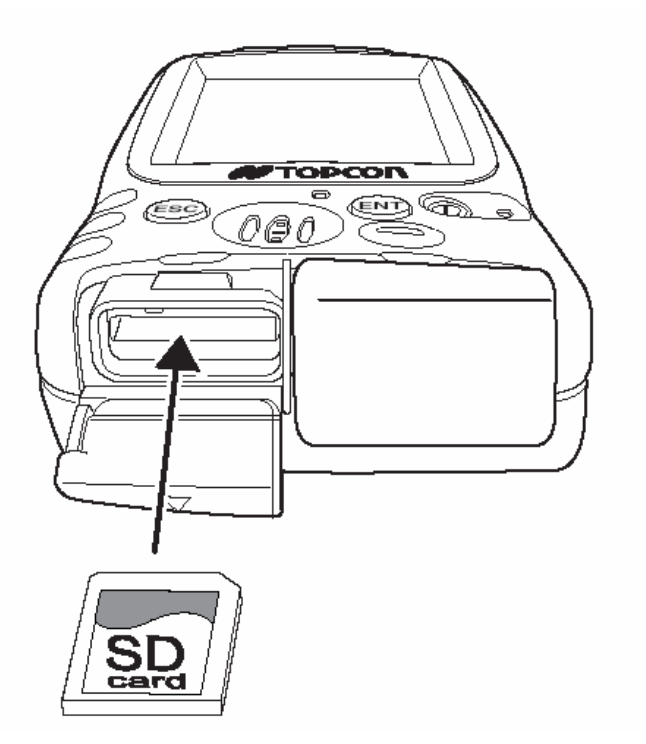

**Рисунок 2-8. Установка SD карточки памяти**

#### Глава 3

# Работа с GMS-2

GMS-2 можно использовать как одночастотный GPS+ приемник или совместно с другими устройствами. Для установки программного обеспечения или передачи файлов для камеральной обработки соединение с внешним компьютером осуществляется с помощью USB-кабеля или модуля Bluetooth. Для повышения точности измерений можно использовать внешнюю антенну или приемник, которые позволяют принимать дополнительные сигналы (L2 или сигналы радиомаяков).

## Подключение GMS-2 к другим устройствам

GMS-2 можно подключить напрямую к устройствам, снабженным последовательным портом, USB или Bluetooth, а также ко внешней антенне (PG-A5) или приемнику, принимающему дифференциальные поправки. Дополнительное оборудование можно приобрести у продавца оборудования Topcon или в розничном магазине, если это оборудование предназначено для свободной продажи (как, например, карты памяти формата SD-card).

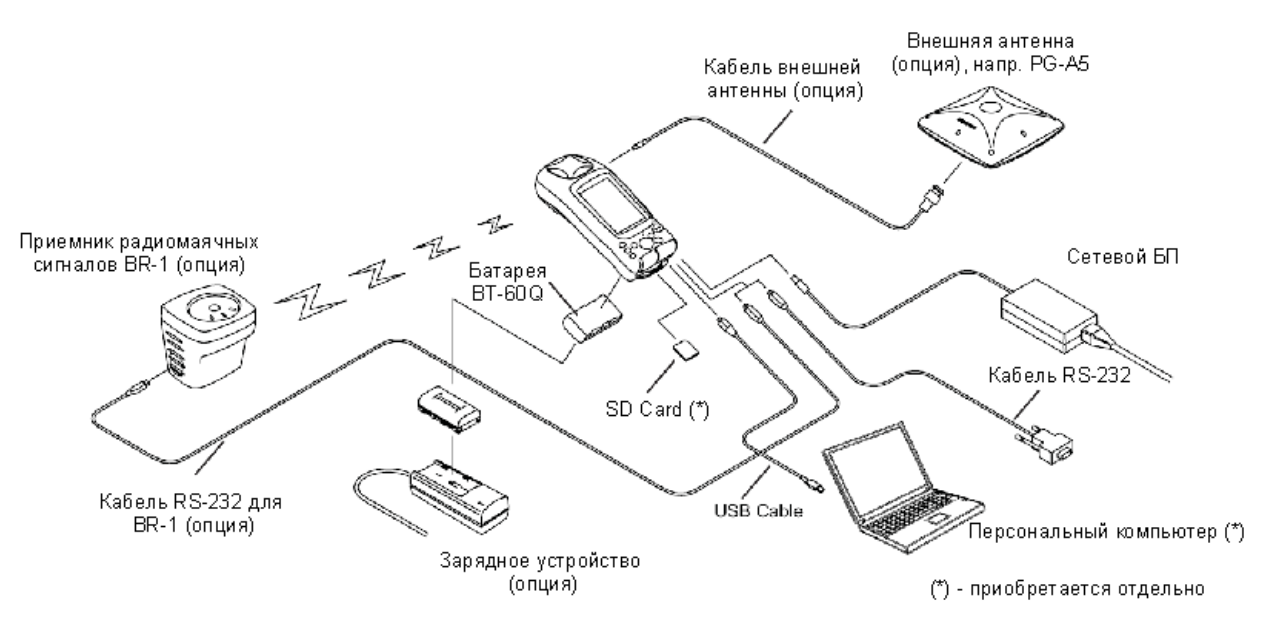

**Рисунок 3-1. Подсоединение GMS-2 к внешним устройствам**

## Подключение GMS-2 к персональному компьютеру

Подключение контроллера к компьютеру необходимо для установки программного обеспечения на контроллер и передачи данных из контроллера в компьютер.

Для того чтобы подключить контроллер к компьютеру, на ПК следует установить программу Microsoft ActiveSync. Подробнее смотрите «Установка Microsoft Active Sync» на стр. 2-7.

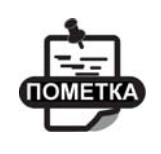

Использование Bluetooth подробно описано в разделе "Подключение GMS-2 к внешним устройствам через Bluetooth" на стр. 3-3.

1. Подключите GMS-2 компьютеру с помощью кабеля USB, через последовательный порт или Bluetooth.

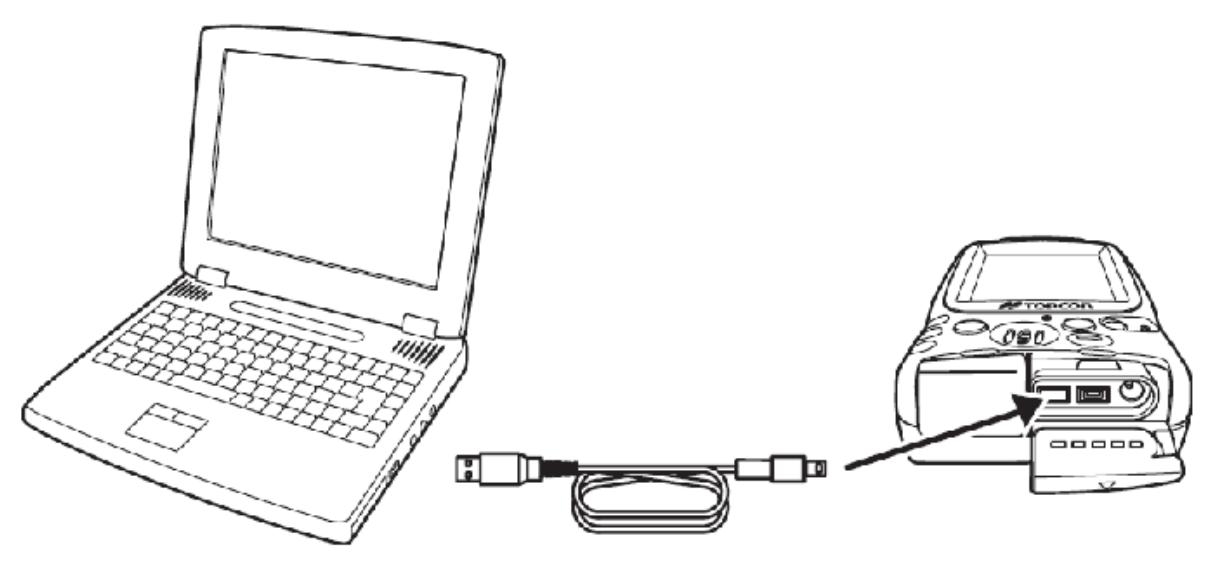

**Рисунок 3-2. Подключение контроллера к персональному компьютеру с помощью USB кабеля**

- 2. Когда программа ActiveSync предложит синхронизировать данные, щелкните на кнопке *No (Нет)*, после чего щелкните на кнопке *Next (Далее).*
- 3. После того как соединение будет установлено, в окне ActiveSync щелкните на пиктограмме **Explorer (Проводник)** для просмотра информации на карте памяти GMS-2.

### Подключение GMS-2 к внешним устройствам через Bluetooth

BTManager – программа, позволяющая настроить GMS-2 для обмена данными с другими устройствами при помощи беспроводного канала связи Bluetooth. Она управляет модулем Bluetooth, который установлен в GMS-2.

- 1. Убедитесь в том, что устройство, с которым Вы хотите установить соединение, снабжено модулем Bluetooth.
- 2. На панели управления GMS-2 дважды щелкните по иконке BTManager. Сразу после запуска BTManager начинает сканировать порты GMS-2, пытаясь установить соединение с внутренним модулем Bluetooth (при этом индикатор Bluetooth отображается красным цветом). После того, как соединение будет установлено, индикатор Bluetooth сменит цвет на белый (см. рис. 3-3).

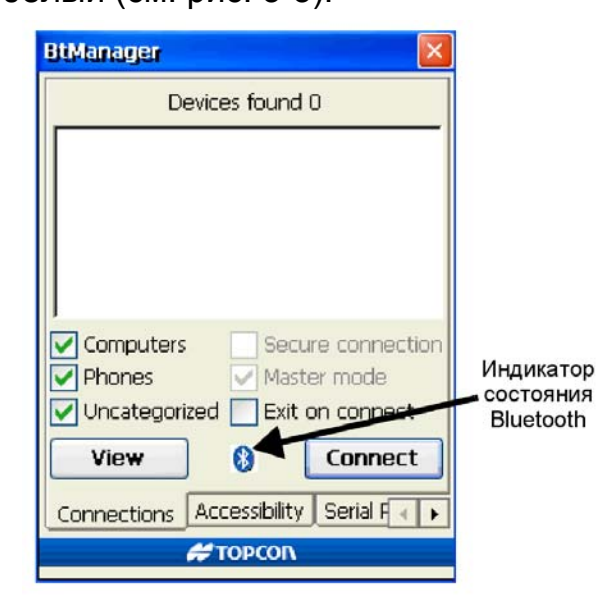

**Рисунок 3-3 . BTManager установил соединение с портом GMS-2** 

- 3. Чтобы получить информацию о текущем состоянии модуля Bluetooth, выберите вкладку *Accessibility* (*Доступ*), см. рис. 3-4 на стр. 3-4, и проверьте настройки доступа к модулю Bluetooth. Для большинства приложений должны быть выставлены (активированы) следующие флажки:
	- *Allow other devices to connect (Разрешить другому устройству подключиться)*;
	- *All devices (Любые внешние устройства)*;
	- *Other devices can discover me (Другие устройства могут меня обнаружить)*.

Обратите внимание то, что при первом включении и после сброса эти флажки не выставлены.

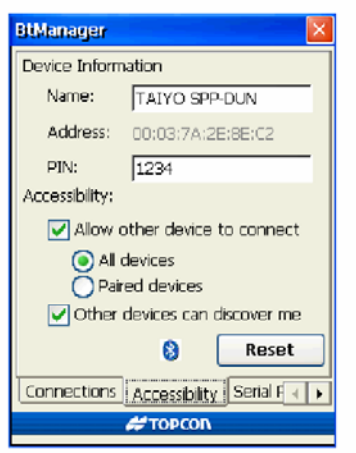

**Рисунок 3-4. Задайте настройки доступа к модулю Bluetooth** 

4. Если для подключения Вы используете телефон (вкладка *Serial Port*) или связь осуществляется через коммутируемое соединение (вкладка *Dial-Up*), выберите флажок *Enable Service (Разрешить Службу)* и порт, который Вы хотите использовать для подключения (обычно это COM1). Если Вы выберете одну из этих служб, все параметры другой службы станут недоступными.

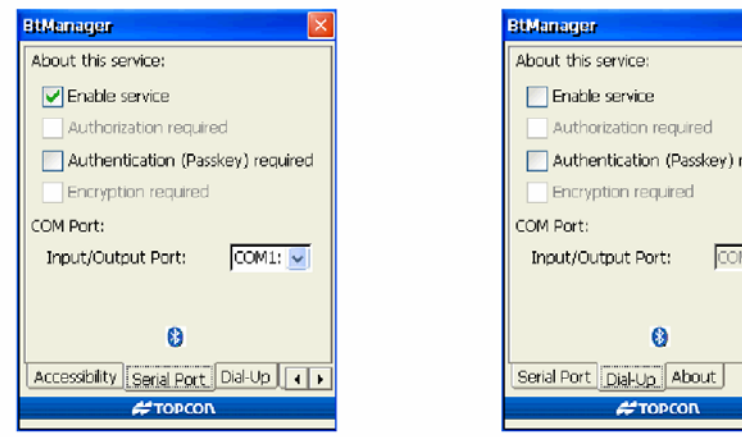

**Рисунок 3-5. При необходимости выберите параметры последовательного порта или коммутируемого соединения**

5. Чтобы получить информацию об устройствах, поддерживающих Bluetooth и находящихся в зоне приема сигнала, выберите вкладку *Connections* (*Соединения*) и щелкните на кнопку *View (Просмотр*) (см. рис. 3-6 на стр. 3-5).

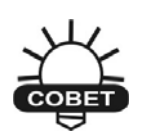

Для сокращения времени поиска устройства следует указать категорию, к которой оно принадлежит – *Computers (Компьютеры)*, *Phones (Телефоны)* или *Uncategorized (Другое)*. После выбора щелкните на кнопке *View (Просмотр)*.

equired

 $\left| \cdot \right|$ 

6. Для того чтобы закончить выполнение программы BTManager, но не разрывать соединение, установленное модулем Bluetooth, выставьте флажок *Exit on connect (Закончить выполнение программы после установления соединения)*.

Это позволит использовать модуль Bluetooth другим программам для соединения с внешними устройствами.

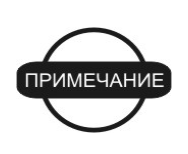

Если Вы прекратите выполнение BTManager, не выставив флажок *Exit on connect*, соединение BTManager и модуля Bluetooth сохранится, и при этом порт, используемый для связи с модулем, останется зарезервированным. Другие программы не смогут использовать этот порт

для связи с внешними устройствами по Bluetooth.

7. Когда в списке *Devices* (*Устройства*) появятся идентификаторы доступных устройств, выберите устройство, с которым Вы хотите установить соединение, и щелкните на кнопке *Connect (Подключиться),* см. рис. 3-6.

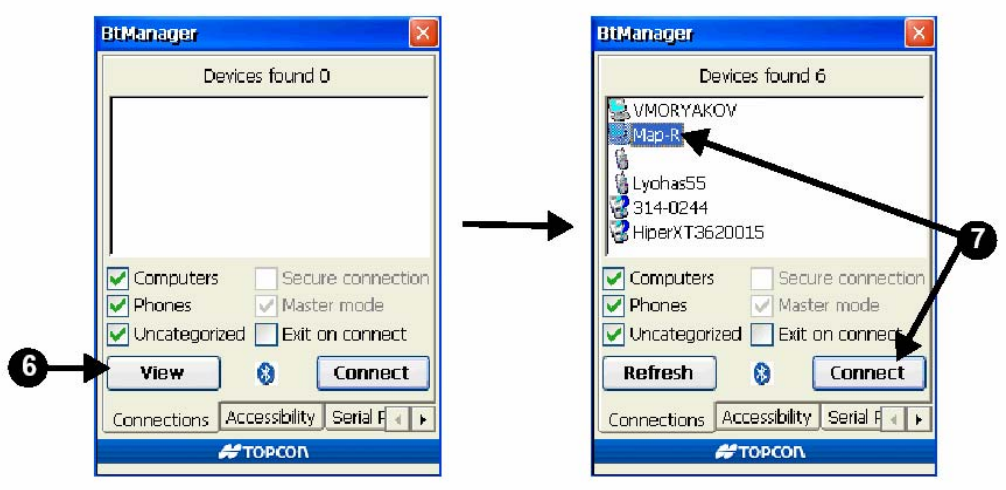

**Рисунок 3-6. Просмотр и подключение устройств** 

После того, как соединение будет установлено, индикатор Bluetooth станет зеленым (см. рис. 3-7 на 3-6).

- Если в течение двух минут не удается установить соединение, во вкладке *Accessibility* (*Доступ*) щелкните на кнопке *Reset (Перезагрузить)*. После этого попробуйте установить соединение заново.
- Чтобы получить информацию об устройстве, с которым уже установлено соединение, щелкните дважды по идентификатору этого устройства (см. рис. 3-7 на стр. 3-6).
- Выделяя/снимая флажок *Master mode (Режим ведущего)*, Вы можете выбирать режим ведущего или ведомого.
- Чтобы прервать соединение с устройством, щелкните на кнопке *Disconnect (Отключиться)*.

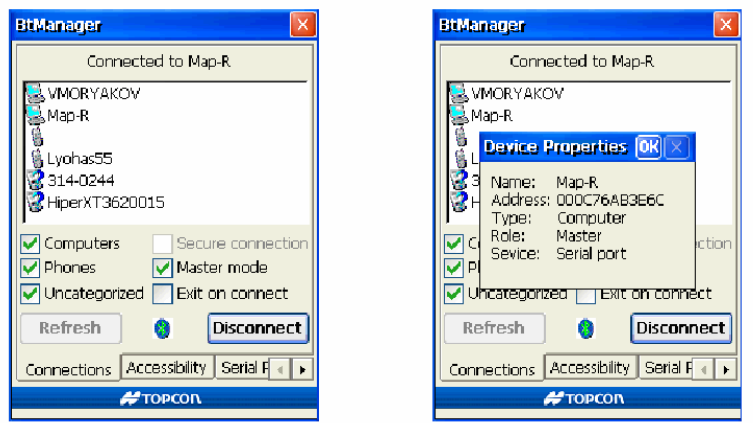

**Рисунок 3-7. Вид окна при выполненном подключении и окно Device Properties (Параметры Устройства)** 

## Выполнение съемки приемником GMS-2

GMS-2 можно использовать для разных видов съемки – от ГИС до исполнительных съемок.

Простую съемку (сбор данных) можно производить с помощью установленного в прибор программного обеспечения GMS Tools. Для выполнения других видов съемок может потребоваться внешняя спутниковая геодезическая антенна и/или внешний приемник дифференциальных поправок, позволяющий получить более точное местоопределение.

### Выполнение съемки приемником GMS-2

- 1. Выполните все необходимые подготовительные операции (см. Главу 2).
- 2. Настройте приемник GMS-2 для проведения измерений согласно указаниям руководства пользователя используемой для съемки программы.

Например, если для сбора данных используется программа TopPAD, обратитесь к руководству пользователя TopPAD.

- 3. Начните сбор данных с помощью используемой для съемки программы.
- 4. На очередной точке стояния нажмите кнопку ENT клавиатуры GMS-2. Дождитесь завершения записи перед тем, как переходить на следующую точку.

### Выполнение съемки приемником GMS-2, оборудованным внешней антенной

- 1. Проведите все необходимые подготовительные операции (см. Главу 2).
- 2. Установите внешнюю антенну в соответствии с ее документацией.
- 3. С помощью кабеля подключите внешнюю антенну к GMS-2.

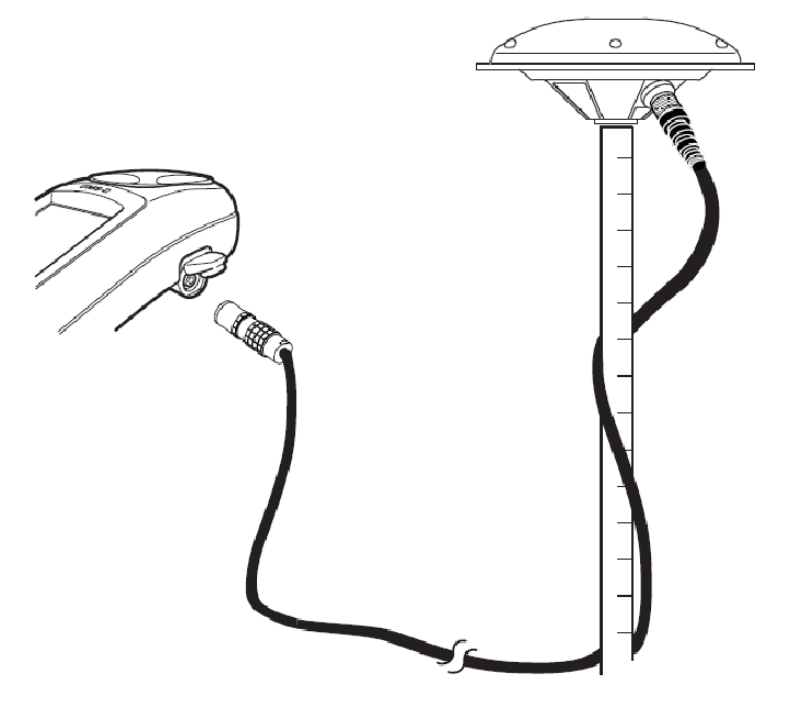

**Рисунок 3-8. Подключение антенны PG-A5 к GMS-2** 

4. Настройте приемник GMS-2 для проведения измерений согласно указаниям руководства пользователя используемой для съемки программы. Например, если для сбора данных используется программа TopPAD,

обратитесь к руководству пользователя TopPAD.

- 5. Начните сбор данных с помощью используемой для съемки программы.
- 6. На очередной точке стояния нажмите кнопку ENT клавиатуры GMS-2. Дождитесь завершения записи перед тем, как переходить на следующую точку.

### Выполнение съемки приемником GMS-2 с использованием приемника радиомаячных поправок

- 1. Выполните все необходимые подготовительные операции (см. Главу 2).
- 2. Настройте приемник сигналов поправок, передаваемых радиомаяками морского диапазона, в соответствии с его документацией.
- 3. С помощью BTManager установите соединение между GMS-2 и приемником сигналов радиомаяков (см. раздел "Подключение GMS-2 к внешним устройствам через Bluetooth"). Согласно классификации BTManager, приемник сигналов радиомаяков BR-1 входит в группу *Uncategorized*.

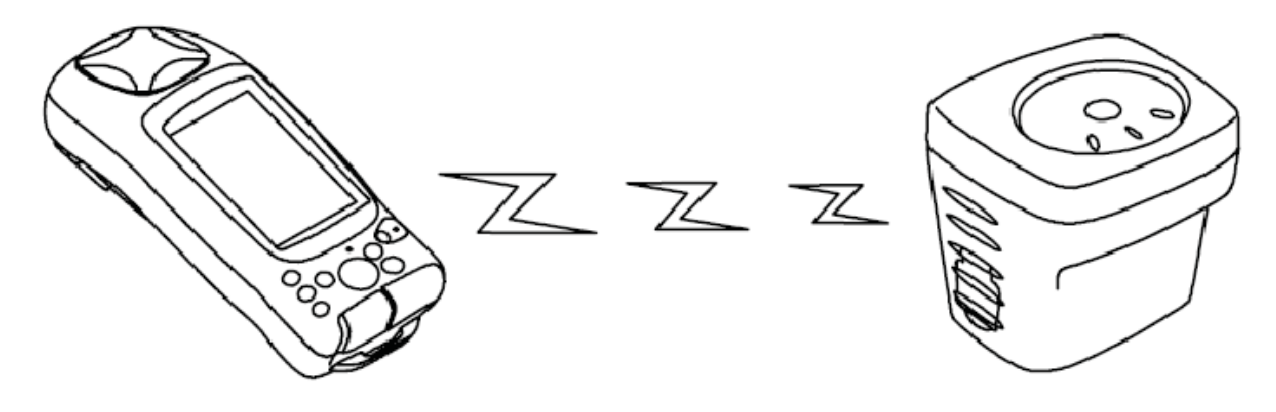

**Рисунок 3-9. Подключение BR-1 к GMS-2 через Bluetooth** 

4. Настройте приемник GMS-2 для проведения измерений согласно указаниям руководства пользователя используемой для съемки программы.

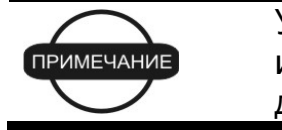

Убедитесь в том, что настроен режим съемки с использованием внешнего источника дифференциальных поправок.

Например, если для сбора данных используется программа TopPAD, обратитесь к руководству пользователя TopPAD.

- 5. Начните сбор данных с помощью используемой для съемки программы.
- 6. На очередной точке стояния нажмите кнопку ENT клавиатуры GMS-2. Дождитесь завершения записи перед тем, как переходить на следующую точку.

### Выполнение съемки приемником GMS-2 с использованием внешнего приемника ГНСС

В этом режиме для передачи данных между GMS-2 и приемником используется беспроводной канал связи Bluetooth.

- 1. Выполните все необходимые предварительные операции (см. Главу 2).
- 2. Настройте внешний приемник ГНСС в соответствии с документацией не него.
- 3. С помощью BTManager установите соединение между GMS-2 и приемником ГНСС (см. раздел "Подключение GMS-2 к внешним устройствам через Bluetooth"). Согласно классификации BTManager, приемники ГНСС входят в группу *Uncategorized*.

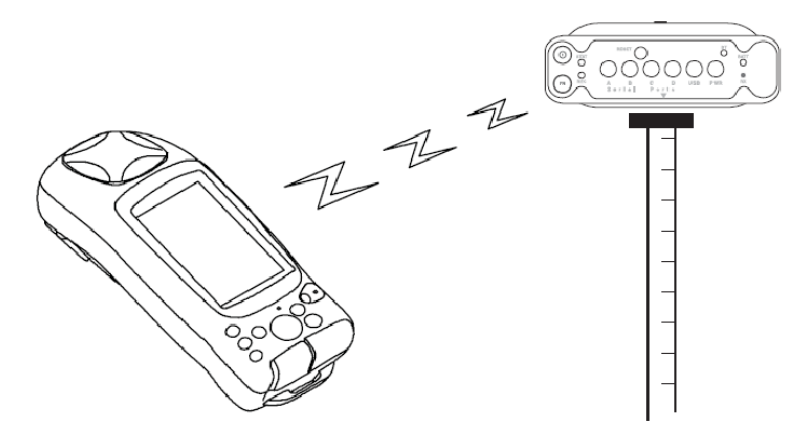

**Рисунок 3-10. Подключение GMS-2 к приемнику серии HiPer через Bluetooth** 

4. Настройте приемник GMS-2 для проведения измерений согласно указаниям руководства пользователя используемой для съемки программы.

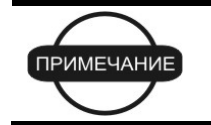

Убедитесь в том, что выбран режим съемки с внешним приемником.

Например, если для сбора данных используется программа TopPAD, обратитесь к руководству пользователя TopPAD.

- 5. Начните сбор данных с помощью используемой для съемки программы.
- 6. На очередной точке стояния нажмите кнопку ENT клавиатуры GMS-2. Дождитесь завершения записи перед тем, как переходить на следующую точку.

## Резервное сохранение данных ОЗУ Windows CE

В оперативной памяти Windows CE накапливаются измерительные данные, а также находятся системный реестр и установленные в контроллер программы. Рекомендуется регулярно проводить резервное сохранение этих данных, что обеспечит длительную бесперебойную службу GMS-2. Содержимое ОЗУ теряется в следующих случаях:

• При прерывании питания батареи из-за ее разряда или во время замены.

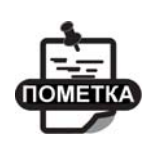

Модуль оперативной памяти Windows CE снабжен резервной перезаряжаемой батареей. Она обеспечивает хранение данных в течение пяти минут после отключения основной батареи

- При аппаратном сбросе GMS-2.
- При переустановке (обновлении) операционной системы.

При резервном сохранении данных оперативной памяти эти данные записываются в память внутренней карты памяти, в каталог "Backup".

- 1. В главном окне GMS-2 нажмите **Start > Control Panel > System > Backup** (**Пуск > Панель Управления > Система > Резервное копирование**).
- 2. В окне *RAM Backup (Сохранение данных ОЗУ)* щелкните на кнопке *RAM data backup (Сохранить данные ОЗУ)*. Сразу после этого начнется процесс резервного копирования.
	- Система может автоматически производить резервное копирование перед каждым выключением прибора. Если Вы хотите задействовать эту функцию, выберите *"RAM data will be backed up…" (Резервное копирование ОЗУ в…)*
	- Чтобы данные восстанавливались после аппаратного сброса, выберите флажок *Data restoration after hard reset (Восстанавливать данные после аппаратного сброса)*. Данные будут восстановлены после аппаратного сброса или замены батарей.

При необходимости Вы можете отключить эту функцию (тогда данные восстанавливаться не будут).

3. После завершения процесса сохранения нажмите **OK**.

Обратите внимание на следующие особенности при сохранении и восстановлении данных:

- Если на карте памяти недостаточно места для сохранения состояния оперативной памяти целиком, сохранение будет неполным.
- После обновления операционной системы некоторые элементы могут восстанавливаться некорректно.

#### Глава 4

# Устранение неисправностей

Эта глава поможет Вам определить причину некоторых отказов, которые могут возникнуть при работе GMS-2, и устранить их.

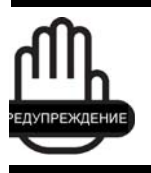

Никогда не пытайтесь ремонтировать приемник самостоятельно. Нарушение этого требования лишает Вас гарантийного обслуживания и может привести к повреждению прибора.

## Проверьте прежде всего!

При обнаружении отказов просим Вас до обращения в службу технической поддержки Topcon выполнить следующее:

- Если какая-либо программа не реагирует на Ваши действия, выполните перезагрузку программного обеспечения (см. раздел "Сброс программного обеспечения" на стр. 4-3).
- Проверьте все внешние соединения (проводные и беспроводные).
- Проверьте заряд батарей всех источников питания и правильность подключения кабелей и батарей.
- Убедитесь, что в GMS-2 установлено самое последнее программное обеспечение. Последние обновления ПО предоставляет продавец оборудования.

После чего проделайте следующее:

- Выполните аппаратную перезагрузку (см. раздел "Аппаратный сброс" на стр. 4-4).
- Восстановите стандартные значения настроек модуля Bluetooth и GPS+ приемника (см. раздел "Восстановление стандартных настроек модуля Bluetooth" на стр. 4-3).
- Очистите оперативную память SDRAM (извлеките батарею).

Если после выполнения этих действий проблема остается неразрешенной, обратитесь к следующим разделам.

## Список отказов и способы их устранения

Сброс программного обеспечения описан на стр. 4-3.

Аппаратный сброс описан на стр. 4-4.

Отказы, связанные с электропитанием:

"Отказы питания/зарядки" - стр. 4-5.

Отказы общего типа:

"GMS-2 не принимает данные (дифференциальные поправки) от внешнего приемника" описан на стр. 4-5.

"Установленное программное обеспечение или данные были удалены" описан на стр. 4-5.

Отказы Bluetooth:

"Не удается подключиться к устройству через Bluetooth" - стр. 4-6.

"Соединение по Bluetooth было прервано" - стр. 4-6.

"Не удается подключиться к устройству через последовательный порт" - стр. 4-6.

"Не удается установить коммутируемое соединение." - стр. 4-6.

## Сброс программного обеспечения

Сброс программного обеспечения следует производить в следующих случаях:

- Для завершения всех работающих программ.
- После установки новой программы.
- Если какая-либо программа не реагирует на внешние воздействия.

Чтобы выполнить сброс (перезагрузку) программного обеспечения, используя стилус, обычно используемый для ввода команд на сенсорном экране, нажмите на утопленную кнопку сброса программного обеспечения (см. рис. 4-1).

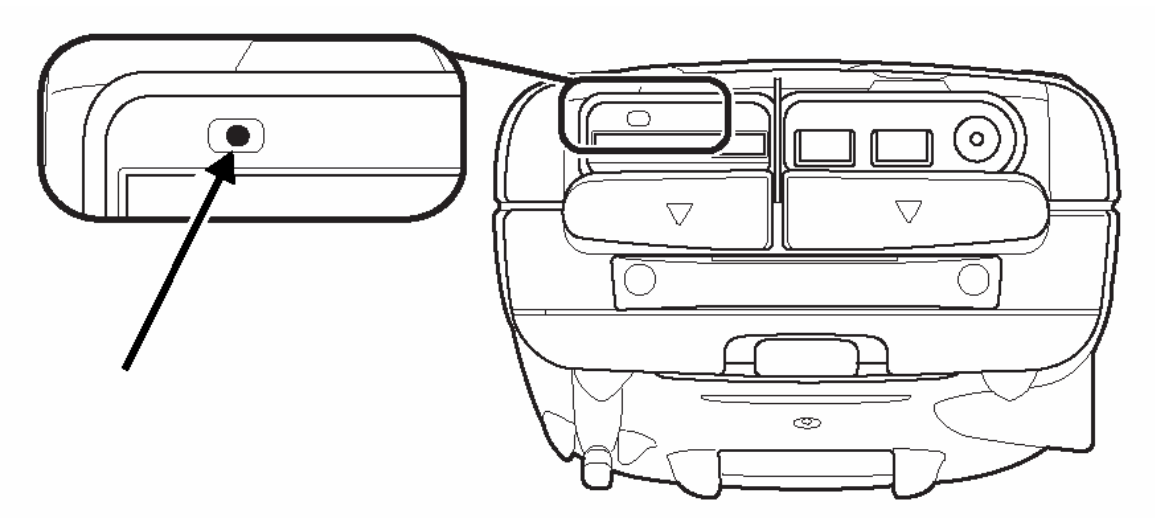

**Рисунок 4-1. Сброс программного обеспечения**

## Восстановление стандартных настроек модуля Bluetooth

Если модуль Bluetooth не работает надлежащим образом, попробуйте восстановить стандартные значения его настроек.

Для того чтобы это сделать, запустите программу BTManager и во вкладке *Accessibility (Доступ)* щелкните на кнопке *Reset (Сброс)*.

## Аппаратный сброс

Аппаратный сброс (перезапуск) следует выполнять только в том случае, если GMS-2 не реагирует ни на какие действия пользователя. После аппаратного сброса всем настройкам задаются значения, принимаемые по умолчанию, оперативная память очищается.

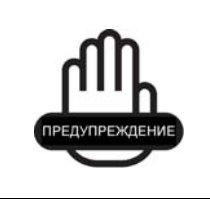

При аппаратном сбросе из оперативной памяти удаляются все данные и программы. Регулярно производимое резервное сохранение оперативной памяти позволяет обеспечить восстановление данных при необходимости.

Для выполнения аппаратного сброса одновременно нажмите и удерживайте в нажатом состоянии в течение не менее двух секунд следующие три кнопки: **Enter**, **Esc** и кнопку сброса программного обеспечения (см. рис. 4-2). В конце процедуры прибор выключится.

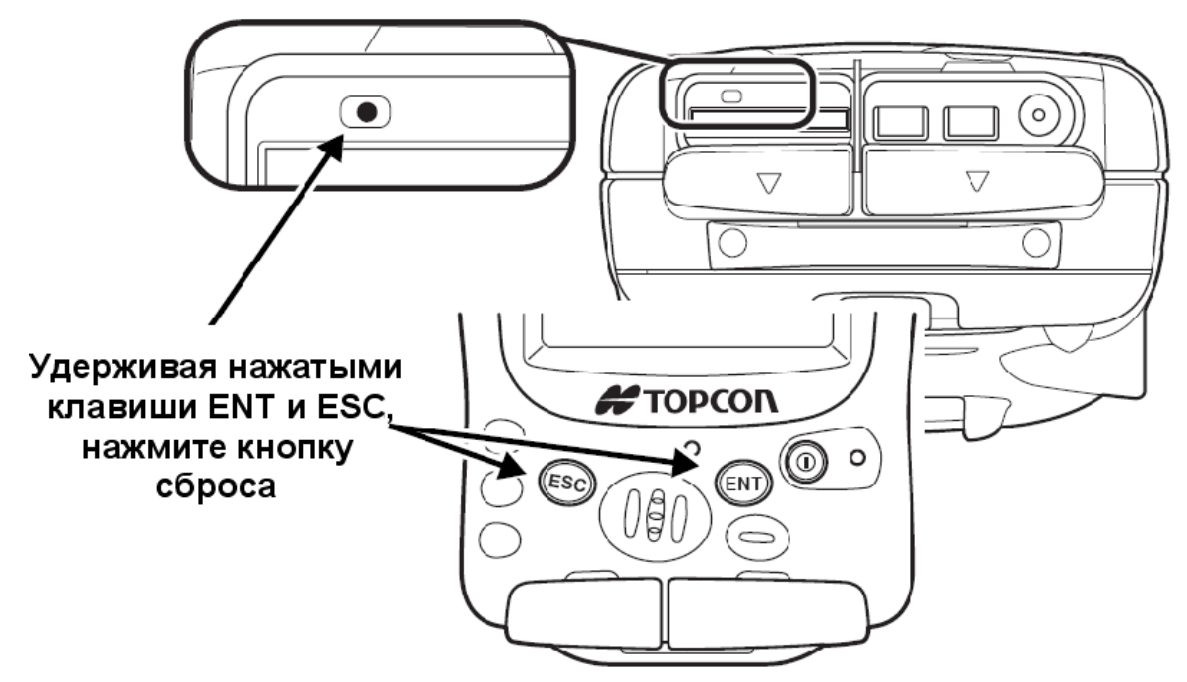

**Рисунок 4-2. Сброс аппаратуры**

Полная разрядка батареи приводит к тому же результату, что и аппаратный сброс.

## Отказы питания/зарядки

#### **GMS-2 не включается.**

- ⇒ Возможно, разряжены батареи.
	- Чтобы зарядить батареи, используйте заземленную розетку. См. раздел "Зарядка батареи" на стр. 2-2.
	- Вставьте полностью заряженную батарею. См. раздел "Установка батареи", стр. 2-4.
- ⇒ Кабель питания может быть отключен или поврежден.

Убедитесь в том, что кабель исправен и надежно подключен.

 $\Rightarrow$  Зарядное устройство и/или внутренняя батарея GMS-2 могут быть неисправными.

> Если после замены батареи или подключения к внешнему источнику питания GMS-2 не включается, обратитесь в службу технической поддержки TPS.

## Отказы общего типа

Из тех отказов, с которыми пользователь сталкивается в процессе работы с GMS-2, относительно часто встречаются следующие.

#### **GMS-2 не принимает данные (дифференциальные поправки) от внешнего приемника**

 $\Rightarrow$  Проверьте индикатор модуля Bluetooth. Если через модуль Bluetooth установлено соединение, индикатор должен быть синим.

#### **Установленное программное обеспечение или данные были удалены**

⇒ Произошла полная разрядка батареи или был выполнен аппаратный сброс.

> Установите все программное обеспечение заново. Подробнее см. раздел "Установка программного обеспечения" на стр. 2-7, а также документацию на программное обеспечение.

Восстановите (заранее сохраненные) данные с CF карты памяти.

## Отказы Bluetooth

Сравнительно часто встречаются следующие отказы:

#### **Не удается подключиться к устройству через Bluetooth.**

- $\Rightarrow$  С помощью BTManager проверьте настройки доступа. Следует выбрать флаги, указанные ниже:
	- *Allow other devices to connect* разрешает внешним устройствам инициировать соединение с GMS-2.
	- *All devices* любые внешние устройства.
	- *Other devices can discover me* внешние устройства смогут определить наличие GMS-2.

#### **Соединение по Bluetooth было прервано.**

⇒ Проверьте индикатор Bluetooth. Если соединение установлено, индикатор синий.

#### **Не удается подключиться к устройству через последовательный порт.**

- ⇒ Последовательный порт отключен программой BTManager.
	- 1. Запустите программу BTManager и выберите вкладку *Serial Port (Последовательный порт)*.
	- 2. Выберите флаг *Enable service (Разрешить службу).*
	- 3. Выберите COM-порт.
	- 4. Во вкладке *Connections (Соединения)* выберите необходимое устройство и щелкните на кнопке *Connect (Подключиться)*.
- ⇒ Для соединения через Bluetooth нужна аутентификация.
	- 1. Запустите программу BTManager и выберите вкладку *Serial Port (Последовательный порт).*
	- 2. Выберите *Authentication (Passkey) required (Требуется ввод пароля)*.
	- 3. Во вкладке *Connections (Соединения)* выберите необходимое устройство и щелкните на кнопке *Connect (Подключиться)*.

#### **Не удается установить коммутируемое соединение.**

- ⇒ Последовательный порт отключен программой BTManager.
	- 1. Запустите программу BTManager и выберите вкладку *Dial-Up (коммутируемое соединение)*.
	- 2. Выберите флаг *Enable service (Разрешить службу)*.
- 3. Выберите COM порт.
- 4. Во вкладке *Connections (Соединения)* выберите необходимое устройство и нажмите *Connect (Подключиться)*.
- ⇒ Для соединения через Bluetooth нужна аутентификация.
	- 1. Запустите программу BTManager и выберите вкладку *Dial-Up.*
	- 2. Выберите *Authentication (Passkey) required (Требуется ввод пароля)*.
	- 3. Во вкладке *Connections (Соединения)* выберите необходимое устройство и щелкните на кнопке *Connect (Подключиться)*.

## Получение технической поддержки

Если советы и рекомендации, приведенные в данном Руководстве пользователя, не позволяют избавиться от отказа, обратитесь за помощью в службу технической поддержки TPS..

Просим Вас сначала ознакомиться с разделом "Проверьте прежде всего!", это позволит Вам четко определить характер отказа.

## Телефон

Чтобы связаться со службой технической поддержки TPS по телефону, звоните в США:

1-866-4TOPCON (1-866-486-7266)

С понедельника по пятницу с 16.00 до 4.00 утра по московскому времени.

### Электронная почта

Для контакта со службой технической поддержки TPS используйте один из следующих адресов электронной почты (Таблица 4-1).

| Для вопросов, связанных с                   | Используйте         |
|---------------------------------------------|---------------------|
| Оборудованием (приемники, антеннами, проч.) | Hardware@topcon.com |
| GMS+ и 3DMC                                 | Psg@topcon.com      |
| Авторизацией опций                          | Options@topcon.com  |
| Работой в режиме RTK                        | Rtk@topcon.com      |

**Таблица 4-1. Адреса электронной почты службы технической поддержки**

I

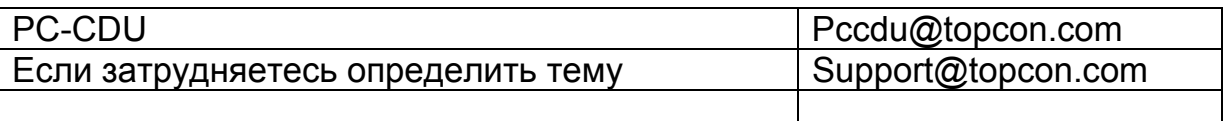

Чтобы получить как можно более быструю и эффективную поддержку, предоставьте, пожалуйста, сведения, перечисленные ниже.

- 1. Модель устройства и его конфигурацию. Для этого в программе CE-CDU выберите пункт меню **File > Receiver Info (Файл > Данные о приемнике)** и щелкните на кнопке *Save to file (Сохранить в файл)*. Введите имя файла и перенесите его в персональный компьютер. Вложите этот файл в письмо.
- 2. Серийный номер Вашего прибора (нанесен на шильдике под батареей).
- 3. Сведения о системе и узлах прибора: версия операционной системы, размер оперативной и постоянной памяти, скорость процессора и т.д.
- 4. В чем проявляется отказ и/или какие сообщения появляются на экране до или после ошибки.
- 5. Действия, которые Вы предприняли для устранения отказа. Если это, возможно, опишите все, что Вы делали, по шагам, до того момента, когда появляется сообщение об ошибке или иной отказ.
- 6. Насколько часто проявляется отказ.

В большинстве случаев представитель службы технической поддержки отвечает в течение 24 часов после получения письма, в зависимости от сложности отказа.

## Интернет-сайт

На сайте Topcon Positioning Systems содержится регулярно обновляемая информация о продукции фирмы. В разделе технической поддержки имеются ответы на часто задаваемые вопросы, процедуры настройки, инструкции к приборам, технической поддержки и т.п. Адрес интернет-сайта TPS: www.topconpositioning.com

### Приложение A

# Программное обеспечение GMS-2

GMS-2 поступает к потребителю с предустановленными программами BTManager и GMS Tools. Эти программы позволяют проводить измерения, осуществлять обмен данными, а также предоставляют возможность использовать все элементы системы.

## BTManager

BTManager - это программа, предназначенная для управления встроенным модулем Bluetooth. Она позволяет устанавливать соединения между GMS-2 и любым другим устройством, оборудованным модулем Bluetooth.

### Ознакомление с программой

Индикатор модуля Bluetooth показывает состояние соединения с внешним устройством через посредство модуля Bluetooth.

- Красный соединение между BTManager и внутренним модулем Bluetooth (еще) не установлено.
- Белый соединение между BTManager и внутренним модулем установлено.
- Зеленый установлено соединение между GMS-2 и внешним устройством, оборудованным модулем Bluetooth.

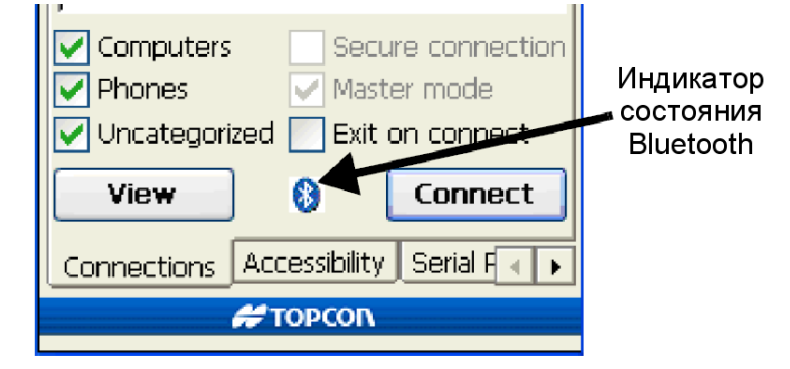

**Рисунок А-1. Индикатор модуля Bluetooth** 

В таблице А-1 представлены основные вкладки и пункты меню программы BTManager.

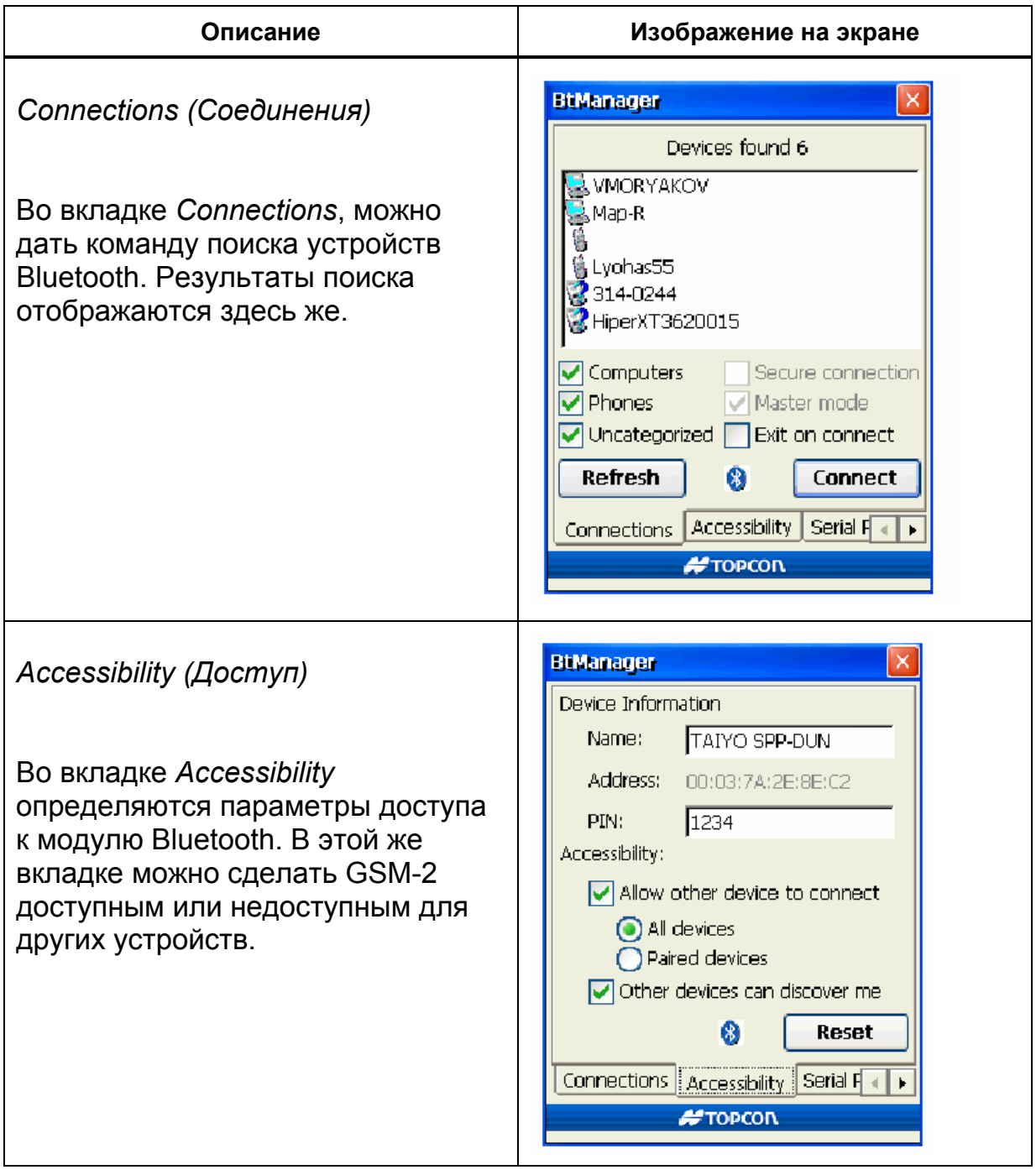

**Таблица А-1. Вкладки программы BTManager**

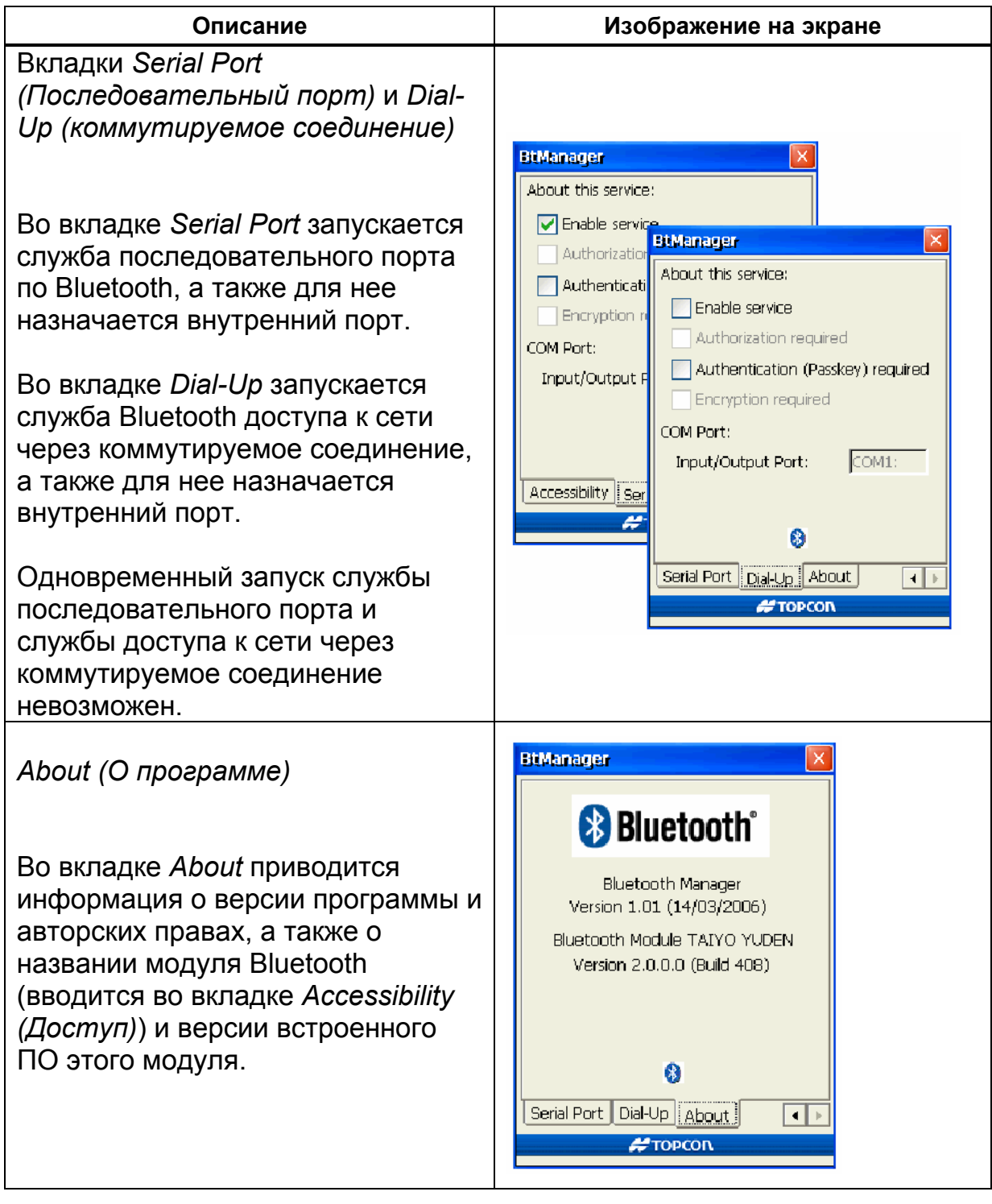

#### **Таблица А-1. Вкладки программы BTManager (продолжение)**

### Использование BTManager

При первом запуске программы и после сброса необходимо задать параметры доступа. Для подключения к телефону или компьютеру необходимо также задать дополнительные параметры. После ввода параметров Вы сможете посмотреть список доступных устройств и, при необходимости, подключиться к ним.

#### Выбор параметров доступа

Во вкладке *Accessibility (Доступ)* задаются параметры встроенного модуля Bluetooth, а также задается возможность подключения внешнего устройства к модулю. Здесь же задается адрес модуля Bluetooth, встроенного в GMS-2.

- 1. Запустите BTManager и выберите вкладку *Accessibility*.
- 2. Задайте имя для встроенного модуля Bluetooth.
- Под этим именем модуль будет распознаваться другими устройствами Bluetooth.
- 3. Для установления ограничения на соединение с внешними устройствами введите ПИН-код.
- 4. Установите следующие флажки:
	- *Allow other devices to connect* разрешает внешним устройствам инициировать соединение с GMS-2, в этом случае следует выбрать:
	- *All devices* любые внешние устройства (или *Paired devices,* если задан ПИН-код).
	- *Other devices can discover me* внешние устройства смогут определить наличие GMS-2.

Обратите внимание на то, что при первом запуске или после аппаратного сброса эти флажки не установлены.

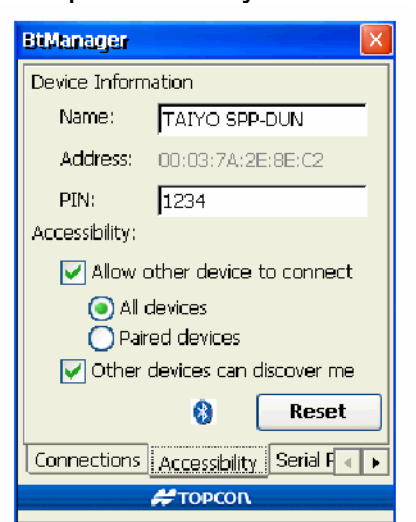

**Рисунок А-2. Проверьте настройки доступа модуля Bluetooth** 

#### Включение служб последовательного порта и коммутируемого соединения

Во вкладках *Serial Port (Последовательный порт)* и *Dial-up (Коммутируемое соединение)* задаются параметры соединения с компьютером и сетью.

- Служба последовательного порта используется для соединения с компьютером.
- Служба коммутируемого соединения используется для соединения с телефоном.

Вы можете настроить параметры службы последовательного порта только тогда, когда служба коммутируемого соединения выключена, и наоборот. Если Вы попытаетесь установить соединение с компьютером/телефоном, не указав параметры соединения, появится сообщение об ошибке.

- 1. Запустите программу BTManager и выберите вкладку *Serial Port* или *Dial-Up*.
- 2. Если Вы используете службы телефона (вкладка *Serial Port)* или доступа к сети (вкладка *Dial-Up*), выберите флажок *Enable Service (Запустить службу)*, а также порт, который следует использовать для соединения (обычно это COM1).
- 3. Если служба требует аутентификации (подтверждения подлинности), выберите флажок *Authentication (Passkey) required (Требуется введение пароля)*. При необходимости выберите также флажки авторизации и шифрования.

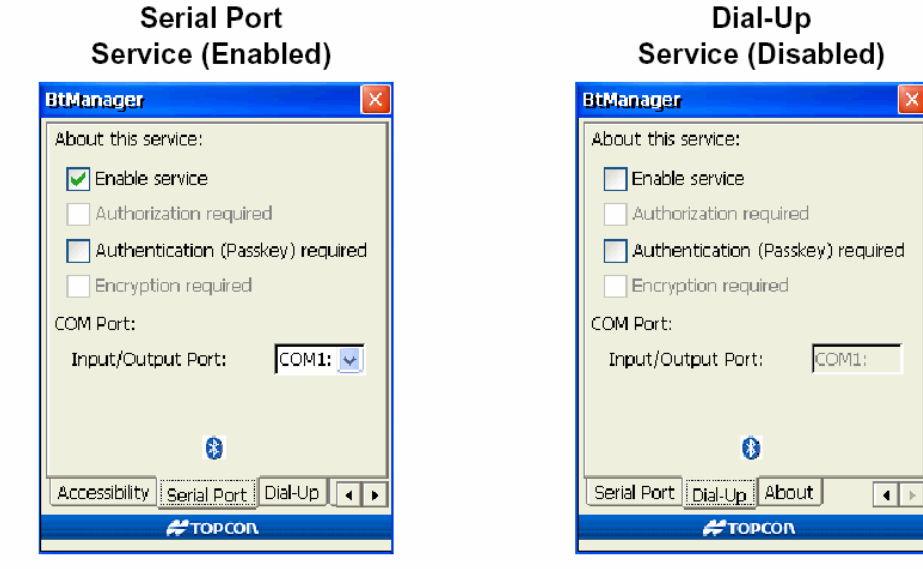

**Рисунок. А-3. Параметры служб последовательного порта и коммутируемого соединения**

#### Подключение устройства, оборудованного модулем Bluetooth

Во вкладке *Connections (Соединения)* происходит поиск устройств Bluetooth, находящихся в зоне действия встроенного модуля. Щелчок по названию устройства позволяет отобразить его свойства.

- 1. Запустите программу BTManager. При необходимости изменить параметры доступа и/или соединения Вы можете обратиться за справочной информацией к следующим разделам:
	- Выбор параметров доступа на стр. A-4.
	- Включение служб последовательного порта и коммутируемого соединения на стр. A-5 (необходимо при подключении к компьютеру или телефону).
- 2. Во вкладке *Connections* выберите тип устройств, которые следует искать: компьютер, телефоны или прочие устройства. Чем точнее Вы зададите тип устройства, тем меньше времени займет его поиск. GPS-приемники, снабженные модулем Bluetooth, имеют тип *Uncategorized*.
- 3. Чтобы начать поиск устройств, щелкните на кнопке *View (Просмотр)*.
	- Во время поиска устройств индикатор модуля Bluetooth вращается, показывая, что система занята.
	- В процессе обновления списка устройств при обнаружении каждого нового устройства в списке будет появляться иконка. После того, как система получит имена этих устройств, список будет обновлен с учетом этой информации.
- 4. После заполнения списка устройств для просмотра свойств необходимого устройства дважды щелкните по его названию в списке.

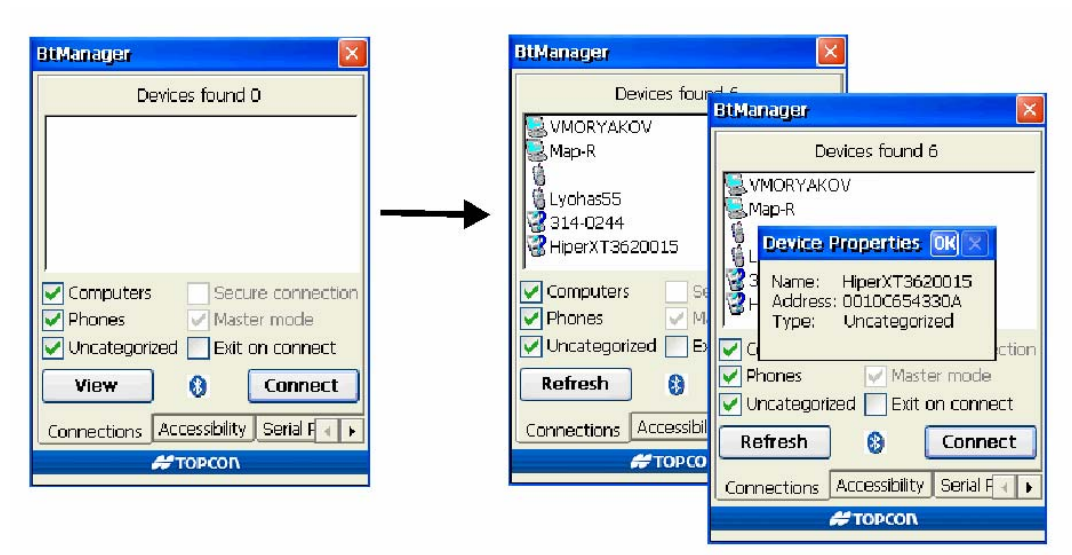

**Рисунок А-4. Обнаруженные устройства и их свойства**

5. При необходимости закрыть программу BTManager, не прерывая соединения с внутренним модулем Bluetooth, выберите флажок *Exit on connect (Закончить программу после установления соединения)*. Это позволит использовать модуль Bluetooth другим программам для соединения с внешними устройствами.

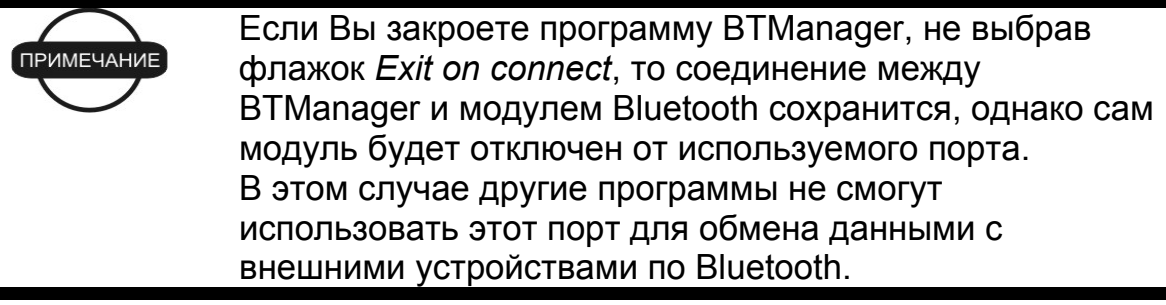

6. Выберите устройство, с которым необходимо установить соединение, и щелкните на кнопке *Connect (Подключиться)*.**.**

После того, как соединение будет установлено, индикатор Bluetooth станет зеленым (см. рис. А-5). Соединение с модулем будет поддерживаться, до щелчка на кнопке *Disconnect (Отключить)*. Соединение не разрывается автоматически при выходе из программы BTManager*.*

- Если соединение не удается установить за две минуты, во вкладке *Accessibility* (*Доступ*) щелкните на кнопку *Reset (Сброс)*. После этого попробуйте подключиться к внешнему устройству повторно.
- Для просмотра информацию об устройстве, с которым соединение уже установлено, дважды щелкните по имени этого устройства (см. рис. А-5).
- Для переключения между режимами ведущий/ведомый выставьте или уберите флажок *Master mode*.
- Разрыв соединения с устройством производится щелчком на кнопке *Disconnect (Отключить)*.

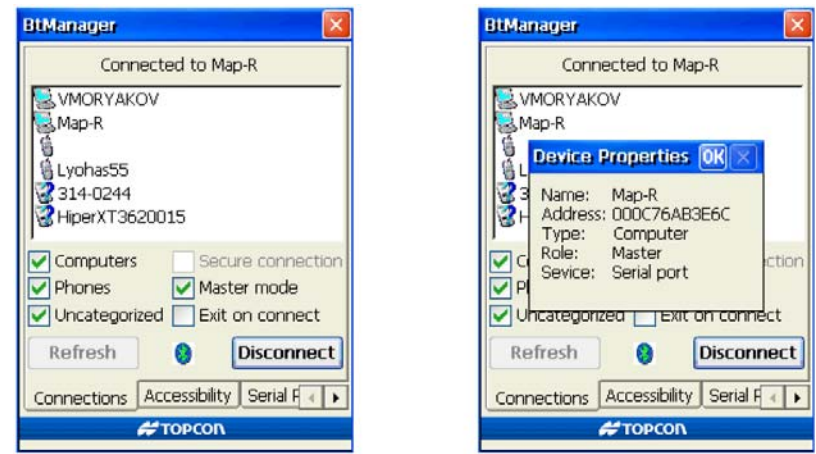

**Рисунок А-5. Соединение установлено, просмотр свойств устройства**

### Сброс модуля Bluetooth

Перезапустить модуль Bluetooth следует, если он работает нестабильно.

Сброс модуля происходит при программном и аппаратном сбросах системы, а также после щелчка на кнопке *Reset (Сброс)* в программе BTManager. После перезагрузки модуля все параметры его настроек принимаются заданными по умолчанию (в т.ч. название устройства и ПИН-код). После окончания сброса следует проверить значения параметров, задаваемых во вкладке *Accessibility* (*Доступ*) программы BTManager.

Сброс модуля Bluetooth следует проводить, если:

- Поиск доступных устройств занимает более двух минут.
- Установление соединения занимает больше двух минут
- Не удается обнаружить устройство или модуль Bluetooth не отвечает.

Для сброса встроенного модуля Bluetooth запустите программу BTManager. После подключения к модулю выберите вкладку *Accessibility*  (*Доступ*) и щелкните на кнопке *Reset (Сброс)*.

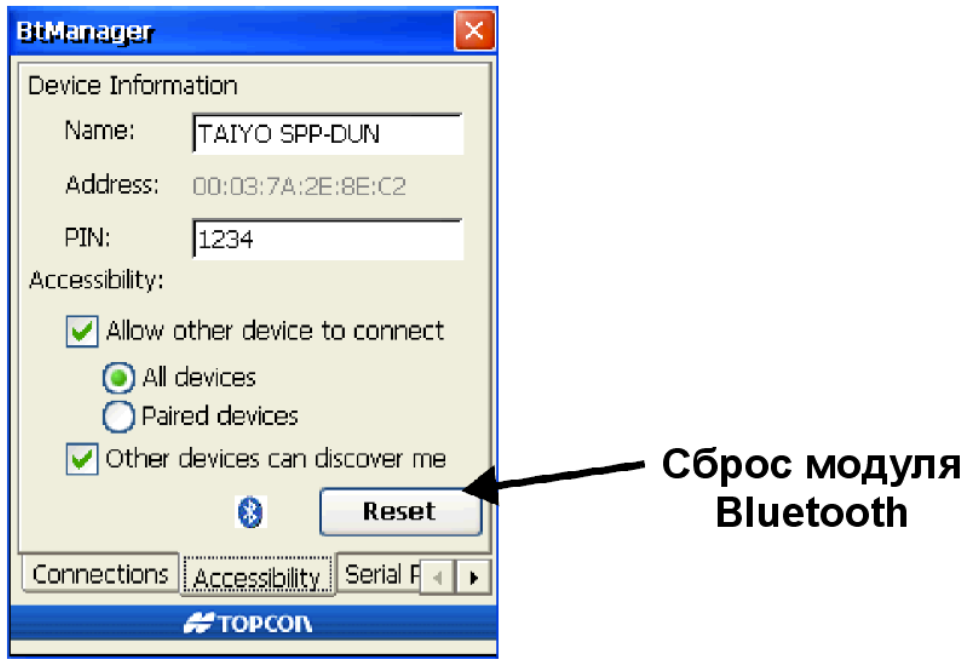

**Рисунок А-6. Сброс модуля Bluetooth** 

## GMS Tools

GMS Tools – простая программа, позволяющая управлять настройками фотокамеры, компаса и приемника, входящих в состав GMS-2.

### Ознакомление с программой

В таблице A-2 приведены изображения вкладок программы GMS Tools и пояснения к ним.

| Описание                                                                                                    | Вид вкладки                                                                                                    |  |  |
|----------------------------------------------------------------------------------------------------|----------------------------------------------------------------------------------------------------|--|--|
| Camera<br>Во вкладке Camera<br>(Фотоаппарат) задаются<br>настройки встроенной камеры.<br>Здесь же можно посмотреть<br>сделанные фотографии и<br>загруженные изображения.                                       | <b>GMS Tools</b><br>×.<br>GNSS <sup>1</sup><br>info<br>camera<br>  compass   <br>brightness<br>0<br>к<br>sharpness<br>O.<br>€<br> day<br>SXGA(1278*1020)<br>capture<br>SXGA7<br>SXGA6<br>SXGA5 |  |  |
| Compass<br>Во вкладке Compass (Компас)<br>отображается направление на<br>север, магнитный азимут,<br>продольный и поперечный углы<br>наклона прибора. В этой же<br>вкладке производится калибровка<br>компаса. | <b>GMS Tools</b><br>×<br>compass   <br><b>GNSS</b><br>info<br>camera<br>.<br>19°39'<br>17°11∱<br><b>calibration</b>                                                                            |  |  |

**Таблица А-2. Вкладки GMS Tools** 

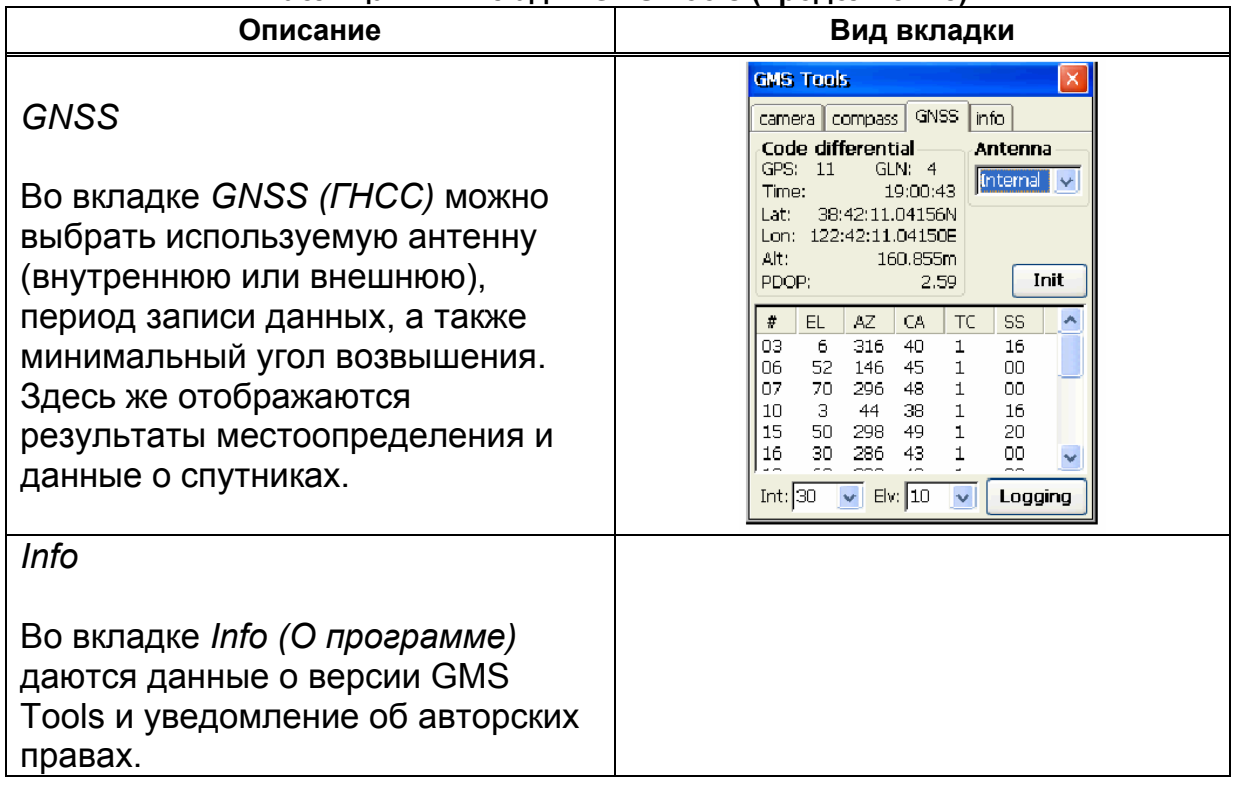

#### **Таблица А-2. Вкладки GMS Tools (продолжение)**

### Использование GMS Tools

При первом запуске программы и после сброса для всех параметров принимаются значения, заданные по умолчанию. Как правило, рабочие параметры камеры, компаса и GNSS требуется установить однократно, однако для выполнения отдельных задач может потребоваться дополнительная настройка. GMS Tools позволяет делать фотографии сохранять их, а также записывать собранную данные спутниковых измерений.

#### Использование фотоаппарата

Во вкладке *Camera (Фотоаппарат)*, см. рис. А-7 на стр. A-11, определяются параметры фотографирования, в т.ч. яркость, контраст и условия экспозиции. Элементы этой вкладки также позволяют делать фотоснимки, просматривать и сохранять их во внутренней памяти. Нижний ряд эскизов изображений состоит из трех последних сделанных (но не обязательно сохраненных) снимков.

#### **Настройте камеру, задав следующие параметры:**

- Brightness (Яркость) движение ползунка вправо и влево увеличивает и уменьшает яркость снимка. Значения изменяются в интервале от -5 до +5.
- Резкость движение ползунка вправо и влево увеличивает и уменьшает резкость снимка. Значения изменяются в интервале от 0 до +6.
- Время дня для съемки при ярком свете выберите *day (день)*, для съемки при слабом освещении выберите *night (ночь)*, установка *auto (автоматически)* приводит к тому, что определение экспозиции производится автоматически.
- Выпадающий список позволяет выбрать размер фотоснимка в пикселях.

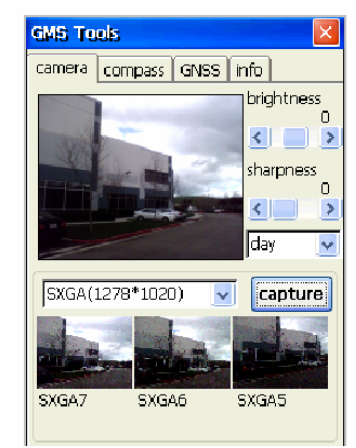

**Рисунок А-7. Настройка камеры**

#### **Чтобы сделать фотографию,**

- 1. С помощью видоискателя направьте камеру на объект (ы), который хотите сфотографировать.
- 2. Щелкните на кнопке *Capture (Снять)*.
- 3. Чтобы сохранить фотографию, щелкните на кнопке *Yes (Да)*.
- 4. Введите имя файла и выберите папку, в которой его следует сохранить. Щелкните на кнопке *OK*.

По умолчанию имя сохраненной фотографии будет состоять из идентификатора ее размера (SXGA, VGA и т.д.) и номера, увеличивающегося на единицу для каждой новой фотографии.

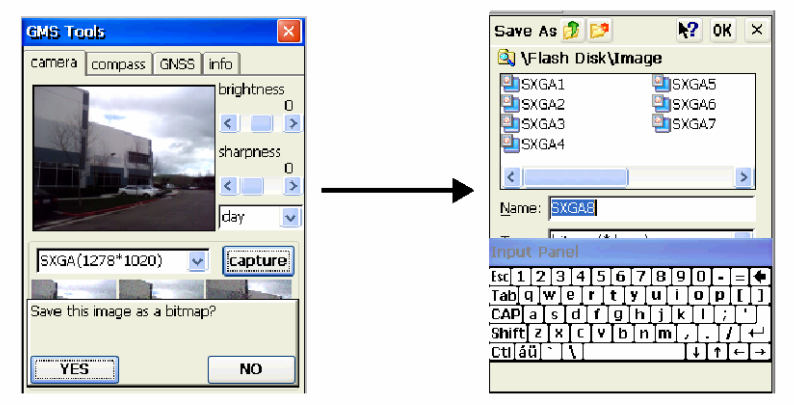

**Рисунок А-8. Получение и сохранение фотографии**

#### Использование компаса

Во вкладке *Compass (Компас)* отображается направление, продольный и поперечный углы наклона GMS-2. В этой же вкладке можно выполнить калибровку компаса. Во вкладке отображаются следующие элементы:

- Направление на север показывает красный конец стрелки, на юг белый конец стрелки.
- Магнитный азимут, единицы измерения градусы, минуты.
- Поперечный и продольный углы наклона от плоскости горизонта, единицы измерения – градусы, минуты.

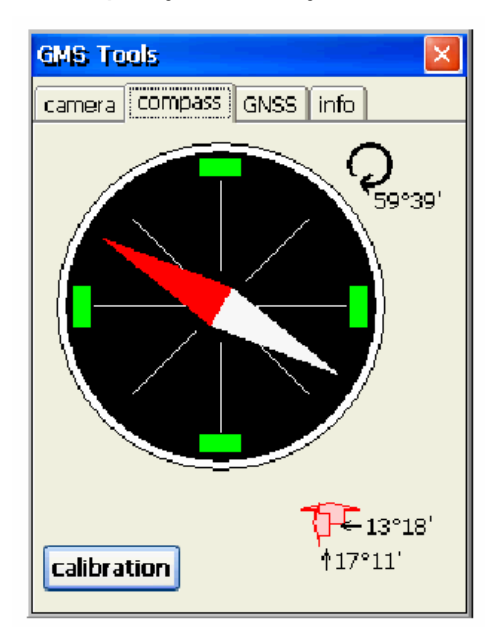

**Рисунок А-9. Показания компаса**

**Компас может нуждаться в калибровке**, если Вы заметили, что его показания не точны.

После калибровки компаса ее результаты сохраняются до момента выключения прибора. После его повторного включения восстанавливаются настройки, предлагаемые по умолчанию.

- 1. Чтобы выполнить калибровку компаса, во вкладке Compass (Компас) щелкните на кнопке *Calibrate (Калибровать)*.
- 2. Расположите прибор горизонтально на плоской поверхности и щелкните на кнопке *Start (Старт)* (см. рис. А-10 на стр. А-13).

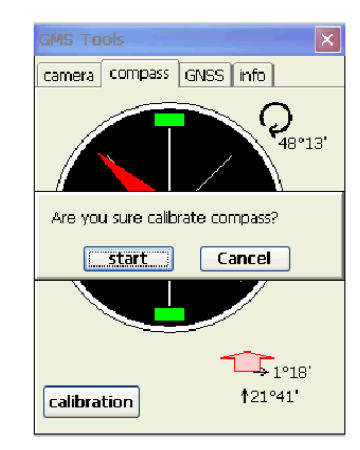

**Рисунок А-10. Запуск калибровки**

3. Дважды поверните прибор на 360 градусов в направлении, указываемом перемещающейся по кругу красной точкой. После выполнения этой операции щелкните на кнопке *End (Завершить)*.

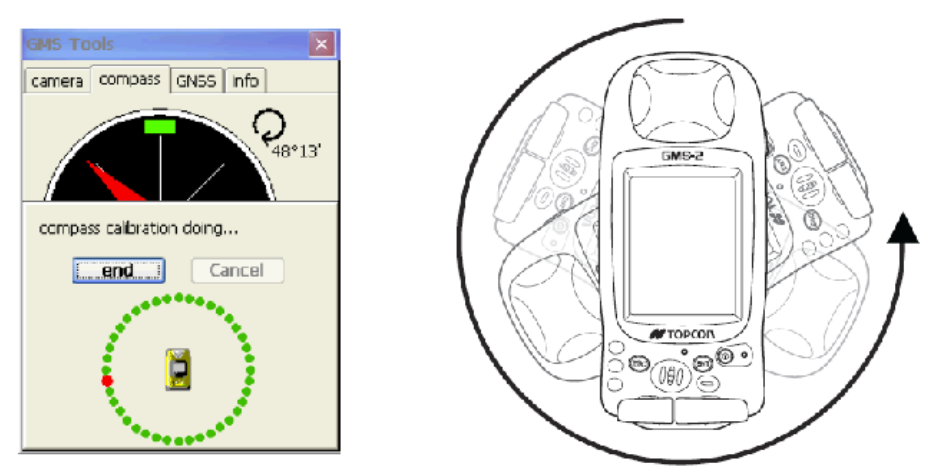

**Рисунок А-11. Калибровка компаса**

#### Просмотр информации о ГНСС и запись данных

Во вкладке *GNSS (ГНСС)* приводится информация о текущем местоположении приемника и о наблюдаемых спутниках. В этой же вкладке можно задать некоторые настройки внутреннего приемника GPS.

- Панель местоположения отображает данные о текущем режиме работы: *No Solution (нет решения)*, *Autonomous (Автономный)* или *Code Differential (дифференциальный по измерениям фазы кода)*, число наблюдаемых спутников *GPS* и *GLN (ГЛОНАСС)*, *Time (время)*, местоположение *Lat (Широта)*, *Lon (Долгота)* и *Alt (Высота)*, а также текущее значение параметра *PDOP (геометрический фактор)*.
- Выпадающий список *Antenna (Антенна)* дает возможность выбора антенны – *Internal (Встроенная в GMS-2)* или *External (Внешняя)*.
- Выпадающий список *Int (Период записи)* позволяет задать период записи данных. Например, если значение этого параметра 10, то прибор будет записывать свое местоположение каждые 10 секунд.
- Выпадающий список *Elv (Минимальный угол возвышения)* позволяет задать ограничение на угол возвышения спутника. Например, если значение этого параметра 10, программа GMS Tools будет записывать измерения только для спутников, находящихся выше 10 градусов над горизонтом.

|                                                                                                    | <b>GMS Tools</b>                     |                                       |                                                    |                                                                              |                                        |  |  |
|----------------------------------------------------------------------------------------------------|--------------------------------------|---------------------------------------|----------------------------------------------------|------------------------------------------------------------------------------|----------------------------------------|--|--|
| <b>GNSS</b><br>info.<br>compass<br>camera                                                                                                    |                                      |                                       |                                                    |                                                                              |                                        |  |  |
| Code differential<br><b>Antenna</b><br>GLN:<br>11<br>GPS:<br>-4<br><b>Internal</b><br>$\mathbf{v}$<br>19:00:43<br>Time:<br>38:42:11.04156N<br>Lat:<br>122.42.11.04150E<br>Lon:<br>Alt:<br>160.855m<br>Init<br>PDOP:<br>2.59 |                                      |                                       |                                                    |                                                                              |                                        |  |  |
| #                                                                                                    | EL                                   | ΔZ                                    | CА                                                 | ТC                                                                           | SS                                     |  |  |
| 03<br>06<br>07<br>10<br>15<br>16<br>د د                                                                                                    | ĥ<br>52<br>70<br>з<br>50<br>ЗΠ<br>-- | 316<br>146<br>296<br>44<br>298<br>286 | 40<br>45<br>48<br>38<br>49<br>43<br>$\overline{1}$ | 1<br>1<br>$\mathbf{1}$<br>$\mathbf{1}$<br>$\mathbf{1}$<br>$\mathbf{1}$<br>a, | 16<br>OΟ<br>nη<br>16<br>20<br>חח<br>-- |  |  |
| Int:30<br>Elv: I<br>10<br>Logging                                                                                                    |                                      |                                       |                                                    |                                                                              |                                        |  |  |

**Рисунок А-12. Данные приемника ГНСС**

**Сбор данных**, производится после щелчка на кнопке *Logging (Сбор данных)* во вкладке *GNSS (ГНСС)* программы GMS Tools. Выберите папку, в которую следует сохранять данные, после чего для запуска сбора данных измерений щелкните на кнопке *OK*.

Для завершения сбора данных, щелкните на кнопке *Stop (Завершить)*.

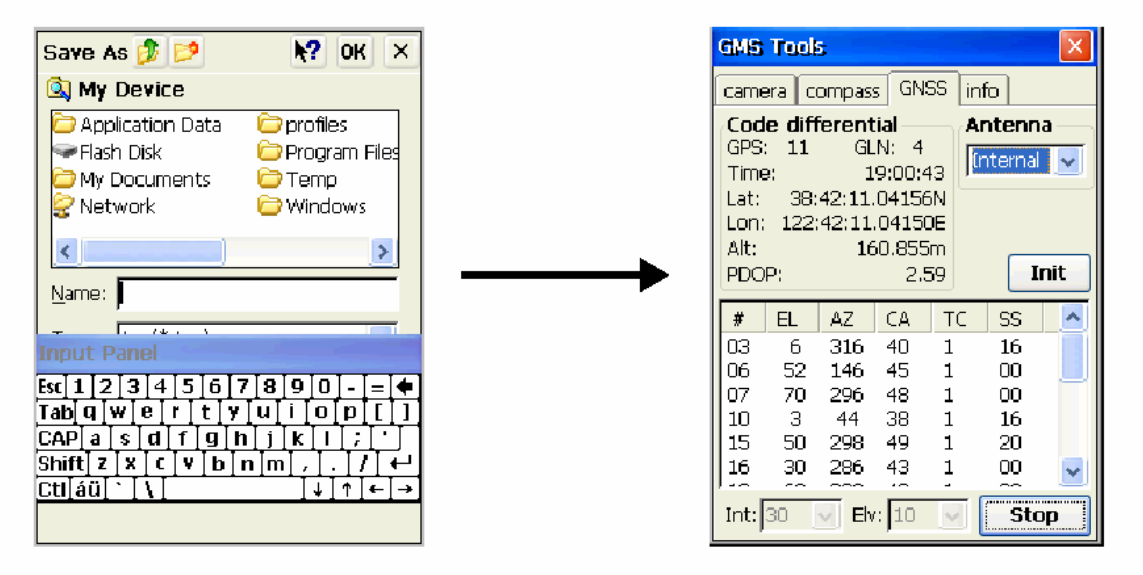

**Рисунок А-13. Сбор данных**

### Приложение B

# Технические характеристики

Это изделие производства фирмы TPS является 50-и канальным GPSприемником, объединенным с внутренним компьютером под управлением операционной системы Windows CE, оснащенным сенсорным экраном, цифровой камерой, модулем беспроводной канала передачи данных Bluetooth, электронным компасом и разъемом SD карточки. Портативное исполнение и встроенные устройства позволяют эффективно использовать прибор для разнообразных видов съемок.

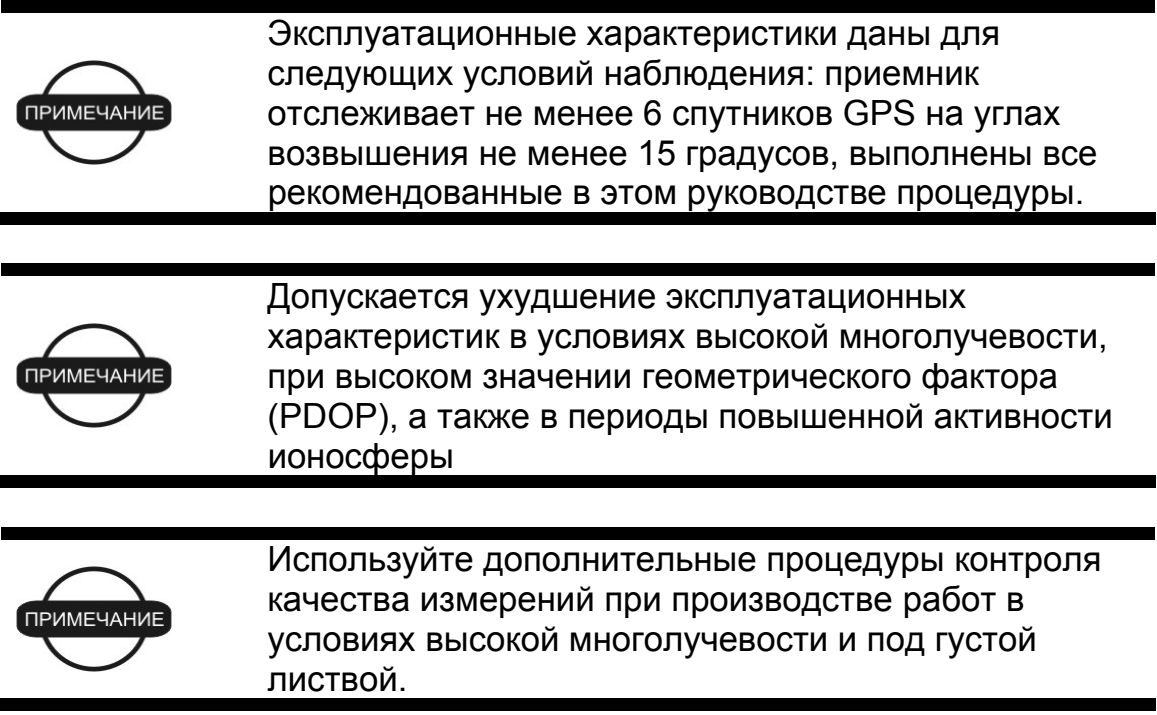

## Характеристики GMS-2

Ниже приводятся характеристики GMS-2 и его встроенных узлов.

### Общие характеристики

В таблице B-1 приведены основные характеристики приемника.

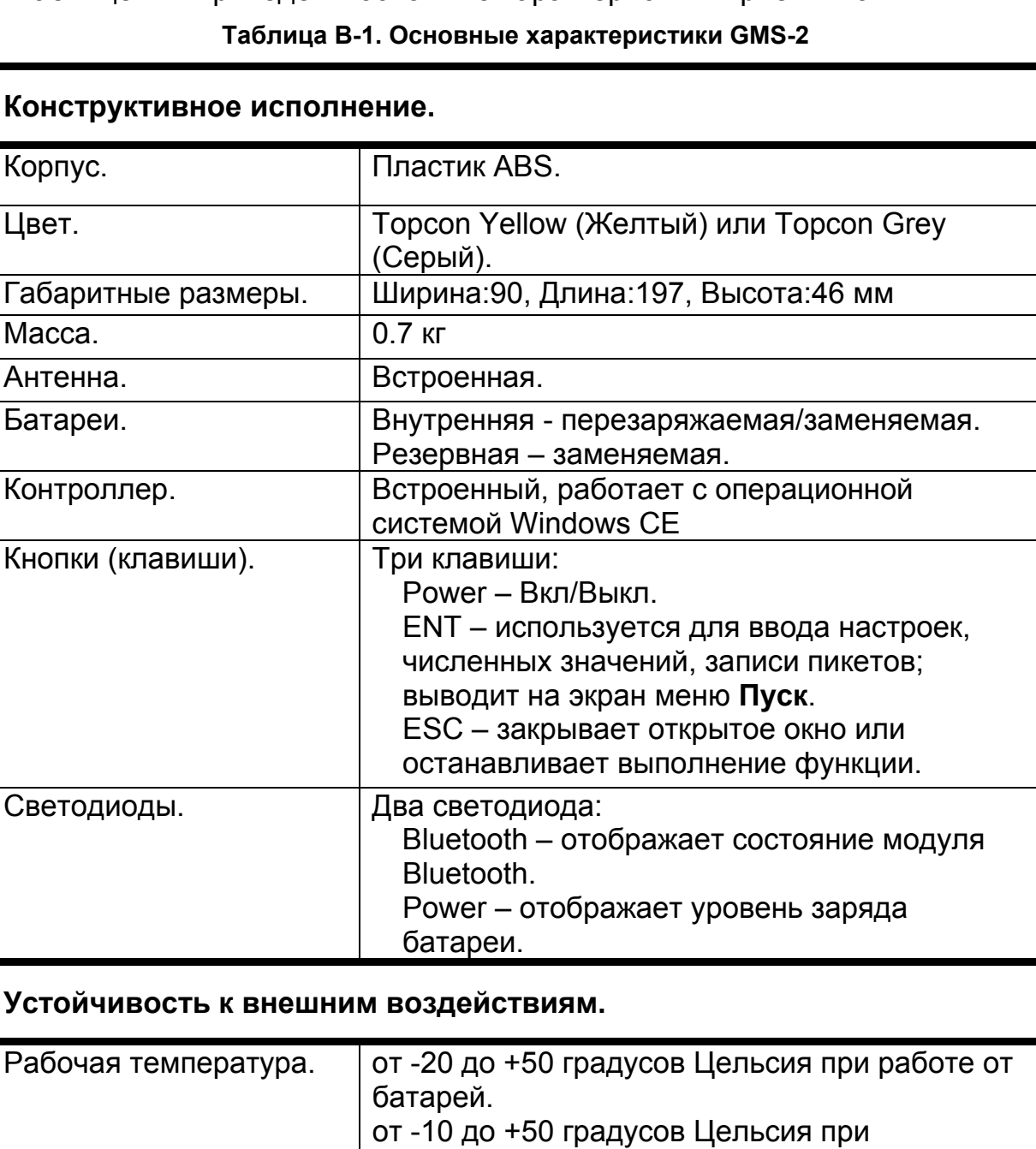

использовании камеры.

Температура хранения | от -30 до +60 градусов Цельсия с батареями.

Пылевлагозащита | IP66

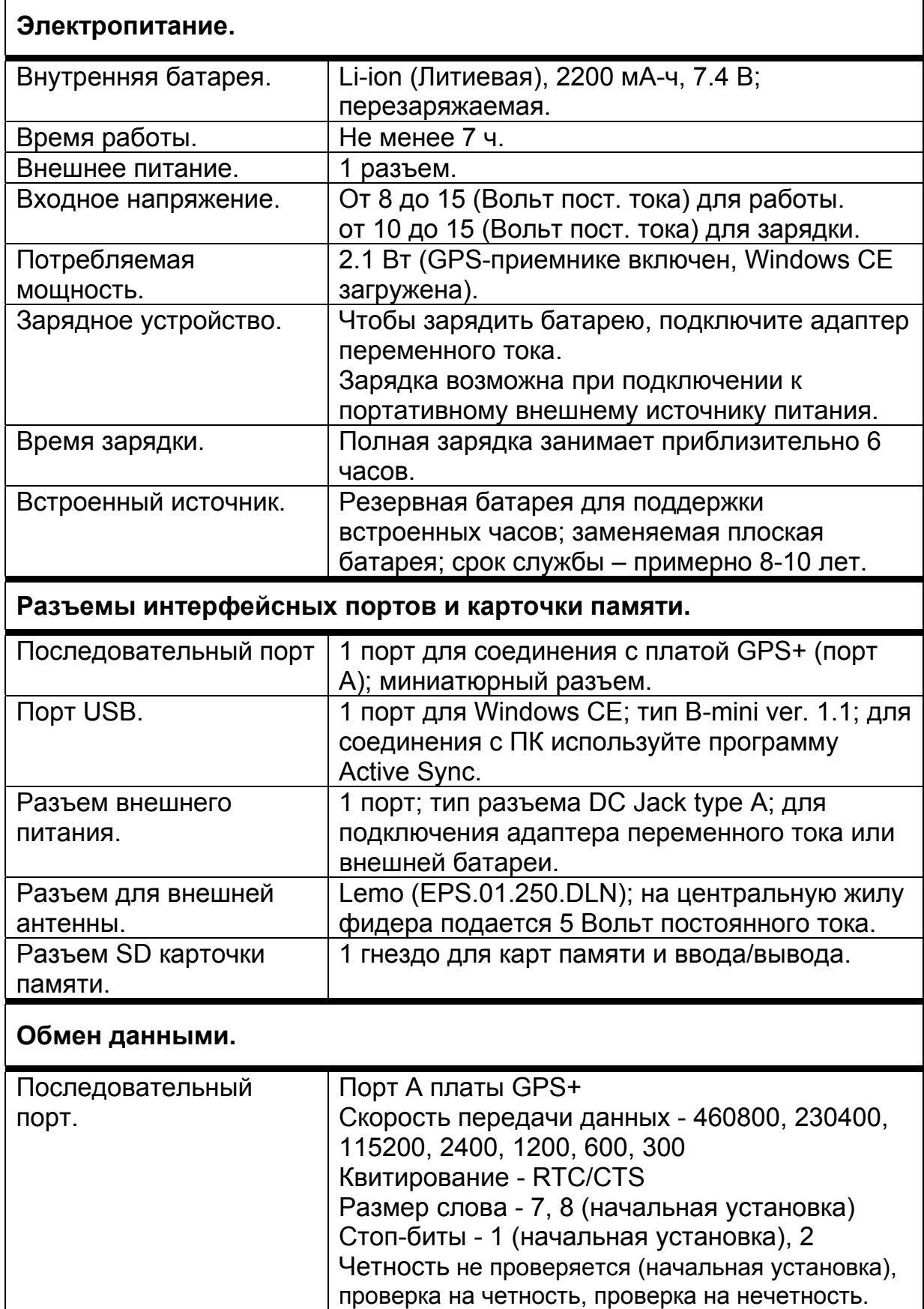

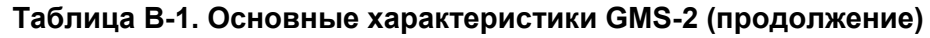
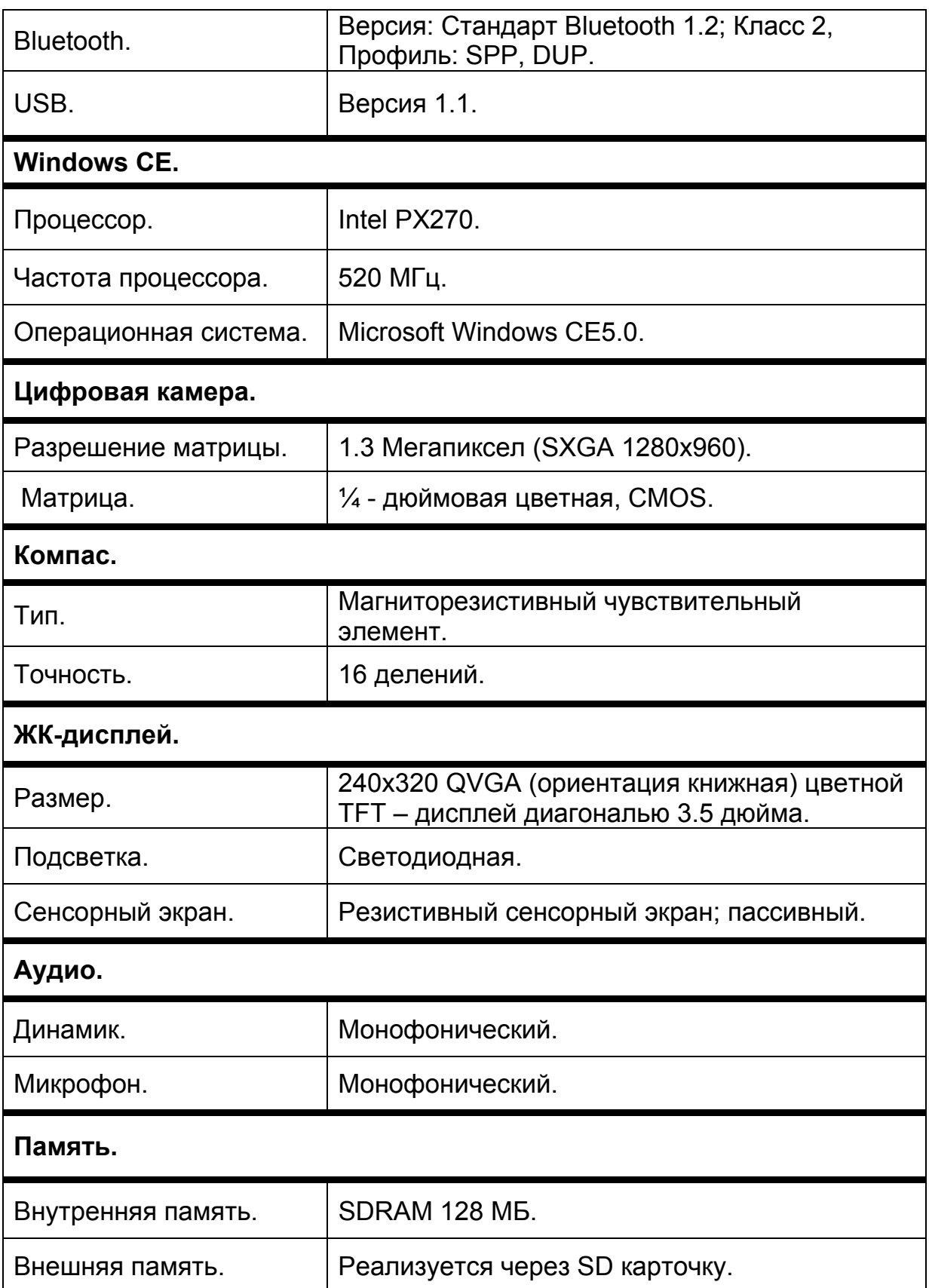

#### **Таблица В-1. Основные характеристики GMS-2 (продолжение)**

### Технические характеристики платы спутникового приемника.

В таблице В-2 приведены общие характеристики платы спутникового приемника.

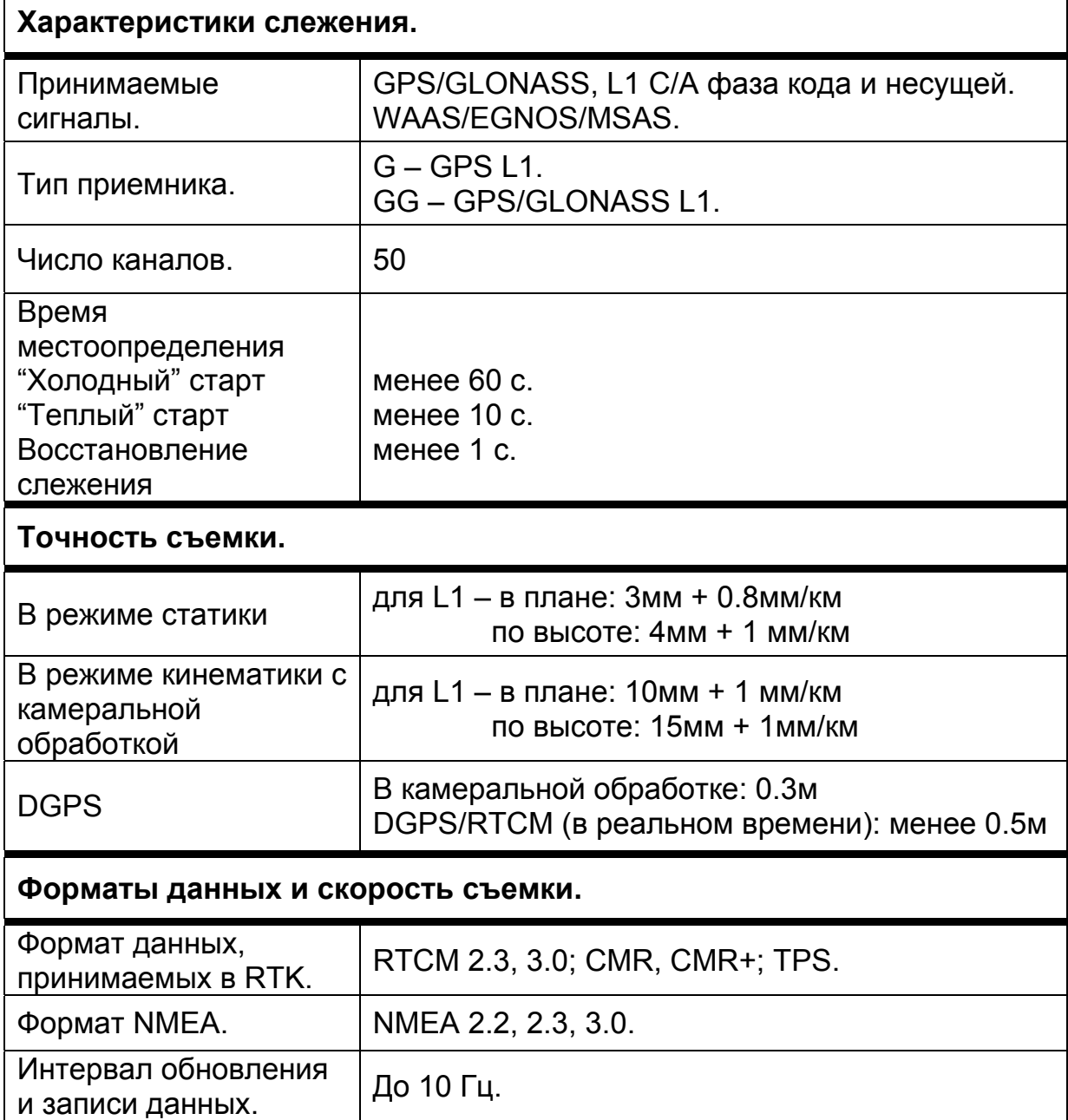

#### **Таблица В-2. Характеристики платы GPS**

## Технические характеристики разъемов

GMS-2 снабжен одним антенным разъемом для подключения внешней GPS/ГЛОНАСС антенны и тремя разъемами для электропитания и обмена данными.

### Последовательный порт

Разъем последовательного порта (см. рис. В-1) – 5-и штырьковый с защитной крышкой. Является портом А внутреннего приемника GPS.

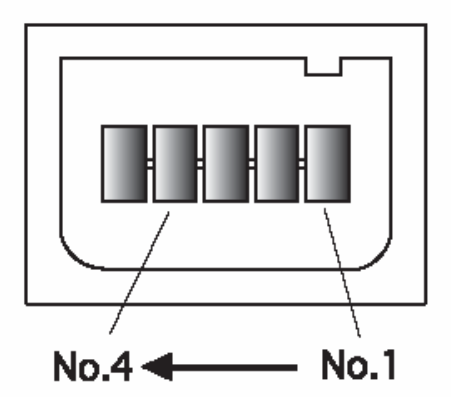

**Рисунок В-1. Разъем последовательного порта RS232** 

В таблице В-3 приведено описание разъема последовательного порта.

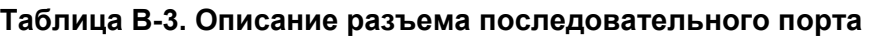

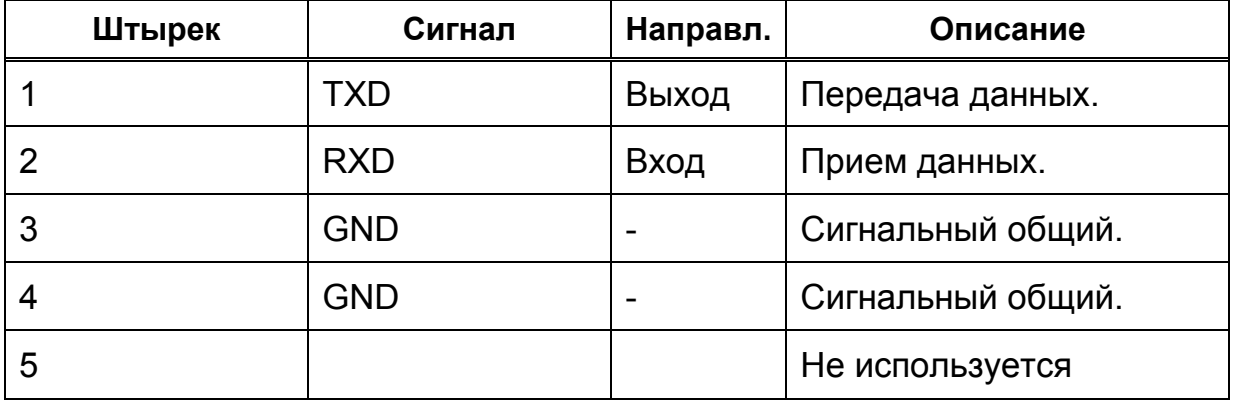

### Порт USB

Порт USB (окаймлен желтым ободком) - 4-штырьковое гнездо. Снабжен защитной крышкой и предназначен для подключения кабеля TPS (см. рис. В-2).

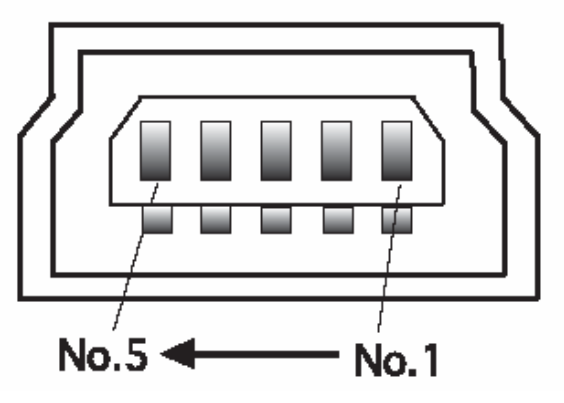

**Рисунок В-2. Гнездо USB** 

В таблице В-4 приведены характеристики гнезда USB.

| Штырек | Сигнал     | Направл.                 | Описание          |
|--------|------------|--------------------------|-------------------|
|        | <b>VDD</b> | Силовой                  | Шина питания USB. |
|        | V-         | Вход/Выход   Данные.     |                   |
| 3      | V+         | Вход/Выход   Данные.     |                   |
|        |            |                          | Не используется.  |
| 5      | <b>GND</b> | $\overline{\phantom{0}}$ | Общий.            |

**Табл. В-4. Характеристики гнезда USB** 

## Для заметок:

# Меры безопасности

## Предупреждения общего характера

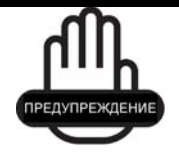

Приемники TPS предназначены для геодезической съемки и относящихся к ней задач (например, определения координат, измерение расстояний, углов и глубин и записи результатов таких измерений). Эти изделия нельзя использовать:

- Без тщательного изучения и четкого понимания этого Руководства.
- После отключения систем безопасности или внесения изменений в изделие.
- С нештатными принадлежностями.
- Без соблюдения соответствующих мер безопасности при проведении работ.
- Вопреки установленным законам, нормам и правилам

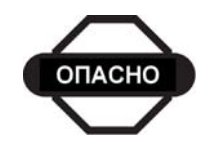

TPS приемники нельзя использовать в опасных окружающих условиях. Использование приемника под дождем и снегом допустимо лишь в течение ограниченного времени.

## Безопасное использование батарей

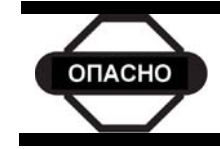

Ни в коем случае не пытайтесь вскрыть корпус сменной батареи! Литиевые батареи могут взорваться при неправильном обращении

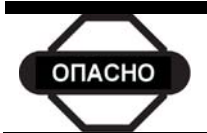

Ни в коем случае не сжигайте и не нагревайте батарею выше 100 градусов по Цельсию. Перегрев может вызвать серьезные повреждения и взрыв.

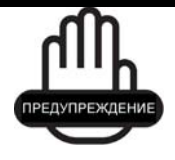

Манипуляции со сменной батареей конечными пользователями или не уполномоченными производителем техниками приводит к потере гарантийных обязательств на батарею.

- Не пытайтесь открыть батарейный блок или заменить его.
- Не разбирайте батарейный блок.
- Не производите зарядку батарей в условиях, отличных от указанных в Руководстве.
- Не используйте зарядное устройство, отличное от того, что указано в Руководстве.
- Избегайте короткого замыкания.
- Не разрушайте и не изменяйте конструкцию.

## Предупреждения по применению

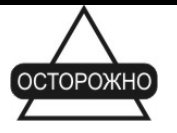

Если это изделие было подвергнуто ударному воздействию, модифицировано, перевозилось без надлежащей упаковки или с ним обращались без должной аккуратности, измерения могут содержать погрешности.

Пользователь должен периодически поверять изделие для того, чтобы удостовериться в том, что точность проводимых им измерений соответствует заявленным техническим характеристикам.

Немедленно информируйте TPS о неправильной работе изделия.

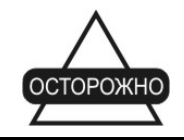

Ремонт и обслуживание изделия должны проводиться исключительно в сервисных центрах, сертифицированных TPS

#### Приложение D

# Нормативные сведения

В этом приложении содержится информация о соответствии данного изделия официальным нормативным требованиям.

## Соответствие требованиям FCC класса В

Это устройство соответствует правилам FCC, Часть 15. Устройство в рабочем состоянии должно соответствовать следующим двум условиям:

- 1. Данное устройство не должно вызывать вредных помех.
- 2. Это устройство должно воспринимать любую помеху, включая помехи, которые могут вызвать нежелательные сбои в работе.

Это оборудование было испытано и признано соответствующим по ограничениям для цифровых устройств класса В, в соответствии с правилами FCC, Часть 15. Эти ограничения предназначены для обеспечения обоснованной защиты от вредных помех при стационарной установке. Это оборудование генерирует, использует и может излучать электромагнитные волны в радиочастотном диапазоне, и, если устанавливается не в соответствии с инструкциями, может вызвать помехи для радиосвязи. Однако нет никакой гарантии в том, что вредные помехи не возникнут в каждом конкретном случае.

Если это оборудование вызывает помехи для радио или телевизионного приема, что может быть установлено включением и выключением аппаратуры, пользователь может попытаться устранить наведенные помехи одним или несколькими перечисленными ниже способами:

- Изменить ориентацию или местоположение принимающей антенны.
- Переместить оборудование от приемника.
- Запитать оборудование и приемник от разных сетевых розеток.
- Проконсультируйтесь с продавцом оборудования или опытным радиотехником для получения конкретных рекомендаций.

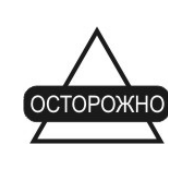

Любые изменения или модификации, примененные к оборудованию без выраженного одобрения стороной, ответственной за соответствие этим требованиям, может аннулировать Ваше право на эксплуатацию этого оборудования.

## Требования к излучениям, предъявляемые в Канаде.

- 1. Устройство в рабочем состоянии должно соответствовать следующим двум условиям: (1) это устройство не должно вызывать вредных помех и (2) это устройство должно воспринимать любую помеху, включая помехи, которые могут вызвать нежелательные сбои при работе.
- 2. Для уменьшения потенциальных помех для других пользователей тип антенны и коэффициент ее усиления должны быть выбраны таким образом, чтобы создаваемая напряженность электромагнитного поля не превышала уровень, достаточный для надежной связи.
- 3. Эта цифровая аппаратура класса В отвечает всем требованиям, которые содержатся в Канадских Правилах использования оборудования, вызывающего электромагнитные помехи

Эта цифровая аппаратура класса В отвечает всем требованиям, которые содержатся в Канадских Правилах NMB-003.

## Соответствие требованиям стран Европейского содружества.

Аппаратура, описанная в этом руководстве, соответствует нормативам R&TTE и EMC, принятым в странах Европейского Содружества.

## Директива WEEE

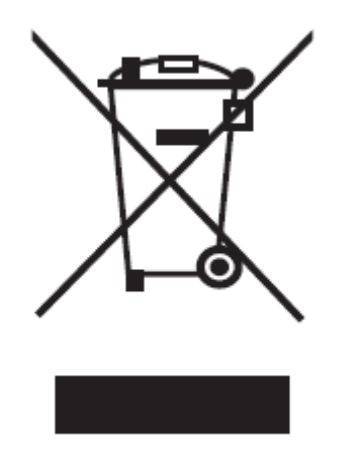

Согласно директиве WEEE (WEEE - Waste Electrical and Electronic Equipment – директива ЕС по утилизации электрического и электронного оборудования) этот символ обозначает то, что данная аппаратура не может быть утилизирована как бытовые отходы. Правильным образом утилизировав это устройство, Вы поможете предотвратить вред окружающей среде и здоровью людей, который в противном случае будет вызван неправильной переработкой этого устройства. За более подробной информацией обращайтесь к продавцу этого оборудования.

## Для заметок:

#### Приложение E

# Гарантийные обязательства

Лазерные и электронные геодезические инструменты компании TPS гарантированы от использования дефектных материалов и работоспособны при эксплуатации согласно этому Руководству. Гарантия действительна в течение периода времени, указанного на гарантийном талоне, приложенному к изделию, приобретенному у авторизированного дилера  $TPS.<sup>1</sup>$ 

В течение гарантийного периода TPS, по своему выбору, бесплатно восстановит или заменит неисправное оборудование. Запасные части и изделия будут заменены новыми или отремонтированы на основании обмена на неисправное оборудование. Эта ограниченная гарантия не распространяется на услуги по восстановлению изделия, неисправного изза несчастного случая, стихийного бедствия, неправильной эксплуатации или несанкционированной модификации.

Гарантийное обслуживание может быть получено от уполномоченного на производство ремонта представителя TPS. Если неисправное изделие поставляется почтой, покупатель обязуется застраховать изделие или принимает риск потери или повреждения во время транспортировки. При пересылке покупатель должен использовать оригинальную упаковку или эквивалентную. К направляемому в гарантийный ремонт изделию следует приложить письмо, описывающее отказ и/или дефект изделия.

TPS ни при каких условиях не принимает на себя обязательств возмещать убытки или издержки, в том числе упущенную выгоду, потери денежных средств, или другие прямые или косвенные убытки, могущие возникнуть от использования или невозможности использования изделия.

<sup>1</sup> Гарантия на батареи, зарядные устройства и кабели производства Topcon составляет 90 дней.

## Для заметок:

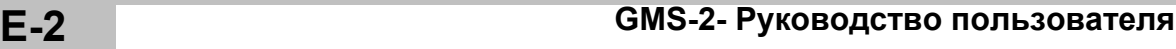